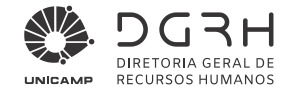

# **Manual para uso do Sistema Gestão de Pessoas (VETORH) Módulo: Administração de Pessoal, Atualização de Dados Cadastrais**

Versão: VA\_18 Data: 27 de maio de 2022

Manual para manutenção de dados cadastrais de servidores Unicamp, no Sistema de Gestão de Pessoas (VETORH) – Módulo: ADMINISTRAÇÃO DE PESSOAL.

Diretoria Geral de Recursos Humanos - DGRH Informática e Gestão de Pessoal *Site*: http://www.dgrh.unicamp.br *E-mail*: atddap@unicamp.br

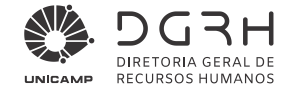

# **Sumário**

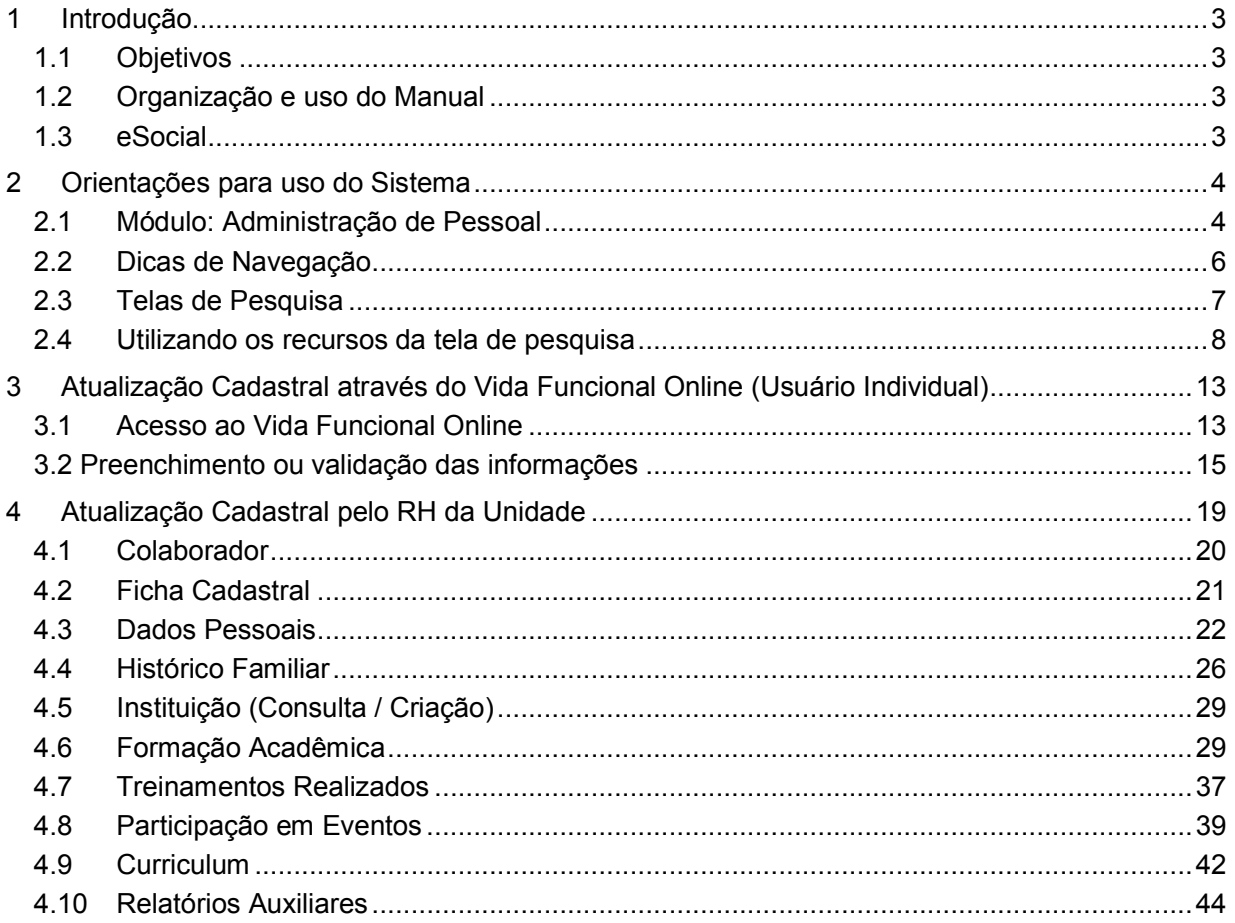

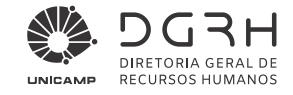

# 1 Introdução

# *1.1 Objetivos*

Este Manual tem o objetivo de auxiliar na manutenção dos dados cadastrais dos servidores da Unicamp no Sistema Gestão de Pessoas – Módulo: Administração de Pessoal.

Este Manual é dirigido aos responsáveis pelas atividades de Recursos Humanos nas Unidades/Órgãos.

Essa atividade deve ser realizada com o Processo de Vida Funcional, em mãos, ou documentos comprobatórios.

# *1.2 Organização e uso do Manual*

Este documento está organizado em:

- Dicas gerais para uso do Sistema indicado para usuários do Sistema, não familiarizados com suas telas, símbolos e funcionalidades;
- Manutenção das telas: Ficha Cadastral, Dados Pessoais, Histórico Familiar, Formação Acadêmica, Treinamentos Realizados e Participação em Eventos.

# *1.3 eSocial*

Em virtude da demanda apresentada pelo eSocial quanto à obrigatoriedade de diversas informações dos Servidores, esse manual apresenta aspectos relevantes sobre a importância de manter sempre atualizados os dados cadastrais. Dessa forma, espera-se facilitar a utilização do sistema, garantindo a qualidade das informações enviadas para o governo.

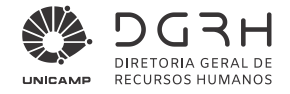

# 2 Orientações para uso do Sistema

# *2.1 Módulo: Administração de Pessoal*

Para acessar o sistema clique em Iniciar > Programas > Senior Sistemas > Iniciar Administração de Pessoal ou AP, ou através da pasta na área de trabalho do computador.

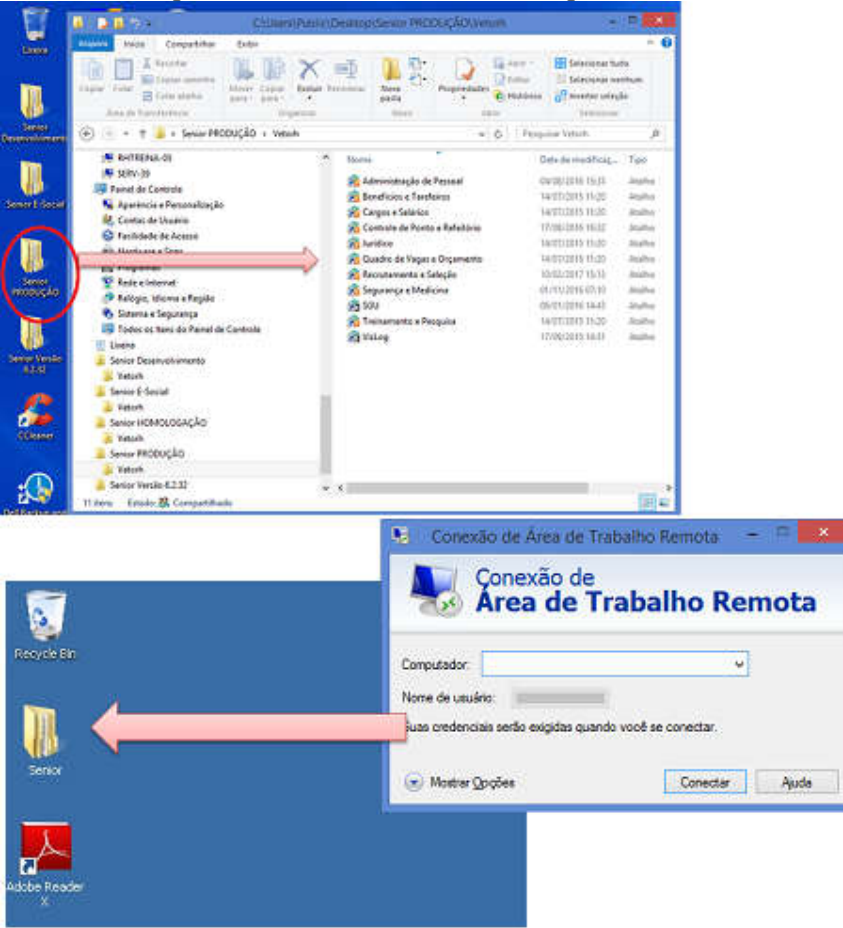

# 2.1.1 Primeiro acesso ao Sistema ou Efetuando o logon

Digite o usuário institucional, a senha e clique em Ok. Lembrete: Observar as políticas de segurança de usuários institucionais.

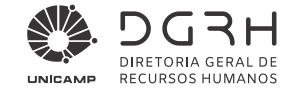

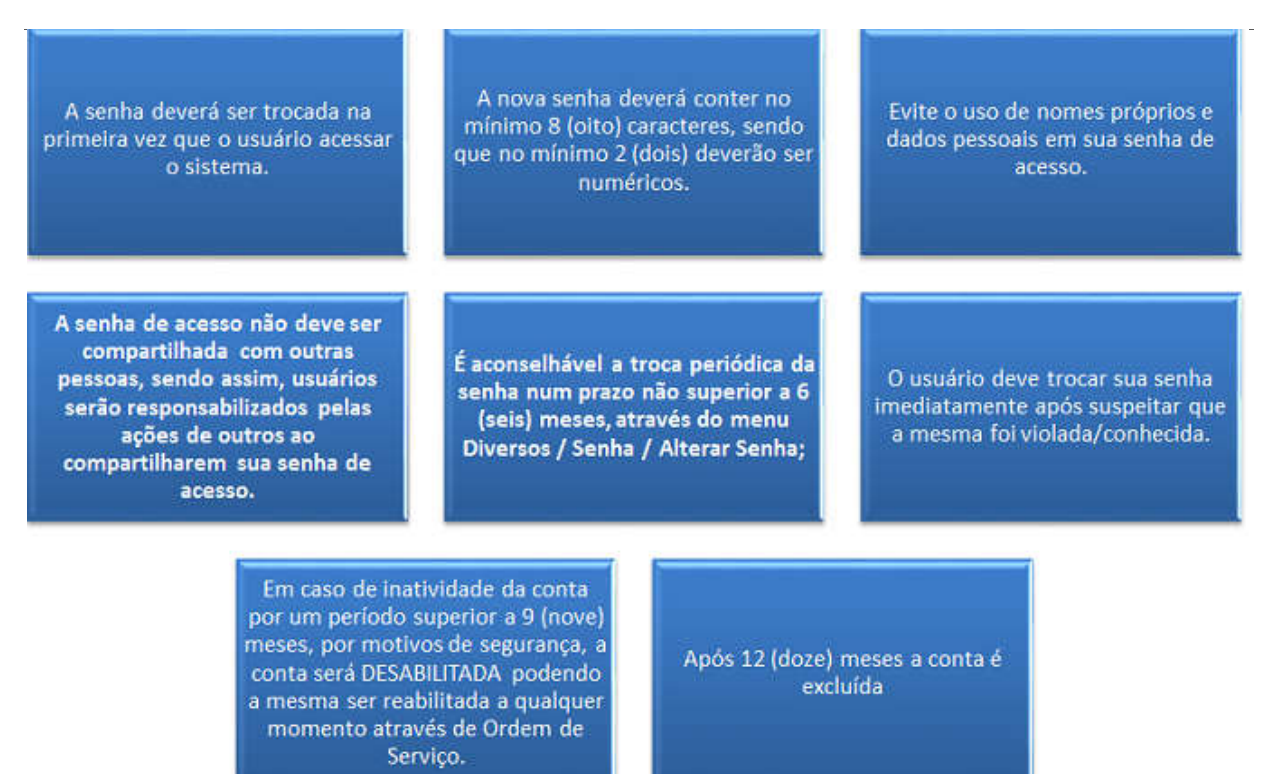

No primeiro acesso é necessário definir parâmetros básicos para que o Sistema faça a consistência das permissões do usuário que acabou de logar e definir a forma de exibição da tela principal.

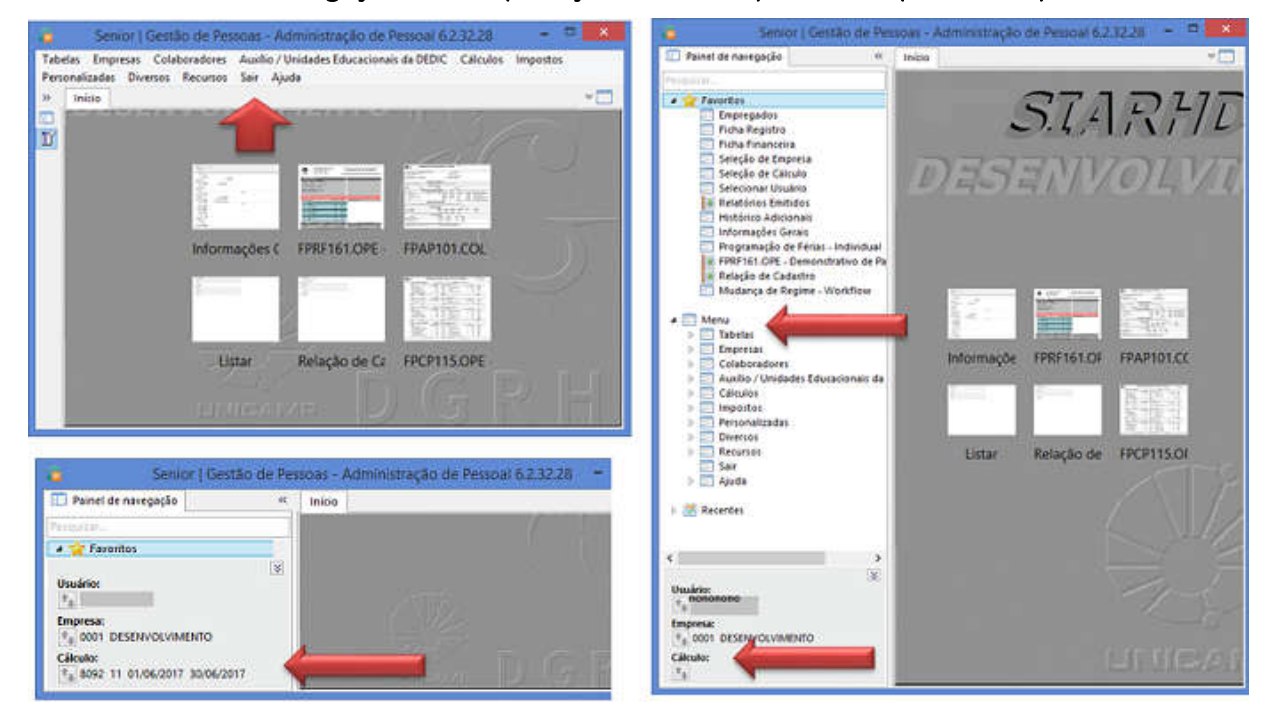

# 2.1.2 Formas de Navegação: Painel (exibição em árvore) ou Menu (Horizontal)

Universidade Estadual de Campinas Diretoria Geral de Recursos Humanos www.dgrh.unicamp.br

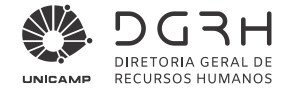

# 2.1.3 Selecionar a Empresa

Na lista de títulos clicar em Diversos > Selecionar Empresa. Na Tela Seleção de Empresa clicar em Universidade Estadual de Campinas. Clicar OK.

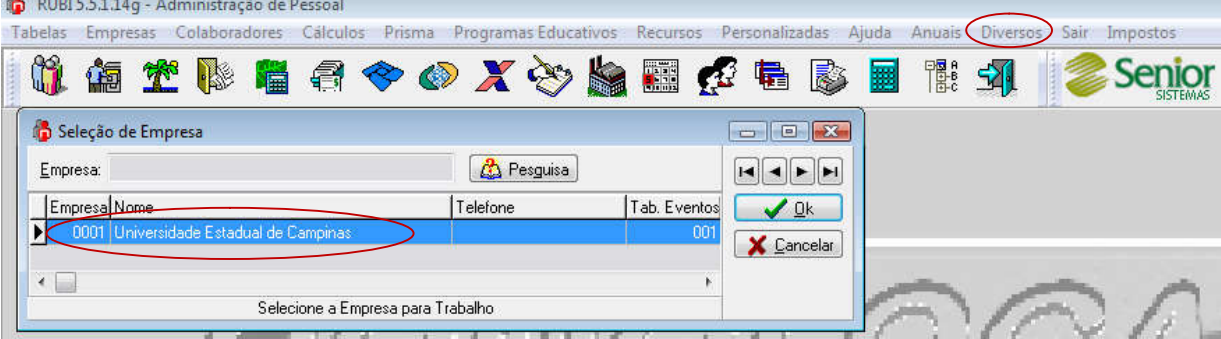

Tela 1 – Seleção de Empresa

# 2.1.4 Selecionando o Cálculo

Em Diversos > Selecionar Cálculo > Individual. Na tela Seleção de Cálculo, clicar no cálculo mais recente do tipo 11 (Cálculo Mensal), observando os campos competência: Início e Fim de Apuração. Clicar OK.

| û<br>Ŵ             | 堂<br>I            | <b>EAOX SEC</b> |                    |            | 龟            | 圜<br>B     | 闇<br>习     |                              | <b>SISTEMAS</b> |
|--------------------|-------------------|-----------------|--------------------|------------|--------------|------------|------------|------------------------------|-----------------|
| Seleção de Cálculo |                   |                 |                    |            |              |            |            |                              | $\Box$ $\Box$   |
| Cálculo:           |                   |                 | <b>Co</b> Pesguisa |            |              |            |            |                              | $\blacksquare$  |
| Cálculo            | Tipo<br>Descrição | Competência     | Situação Pagto     |            | Início Folha | Fim Folha  |            | Início Apuração Fim Apuração | $\vee$ Qk       |
| 5189               | Cálculo Mensal    | 11/2009         |                    | 04/12/2009 | 01/11/2009   | 30/11/2009 | 01/10/2009 | 31/10/2009                   | X Cancelar      |
| 5218               | 93 Especiais      | 10/2009         |                    | 24/11/2009 | 00/00/0000   | 00/00/0000 | 01/09/2009 | 30/09/2009                   |                 |
|                    | 93 Especiais      | 10/2009         |                    | 23/11/2009 | 00/00/0000   | 00/00/0000 | 01/09/2009 | 30/09/2009                   |                 |
| 5217               |                   |                 |                    |            | 00/00/0000   | 00/00/0000 | 01/09/2009 | 30/09/2009                   |                 |
| 5216               | 93 Especiais      | 10/2009         |                    | 22/11/2009 |              |            |            |                              |                 |

Tela 2 – Seleção de Cálculo

Para Selecionar a Empresa ou o Cálculo utilizando o Painel de Navegação (item 1.4.3), clicar no  $i$ cone  $\left| \begin{array}{c} \uparrow \\ \downarrow \end{array} \right|$ 

# *2.2 Dicas de Navegação*

Para navegar pelas telas do Sistema utilize os recursos de navegação padrão do Windows, seja através do clique do mouse, do teclado pressionando-se a tecla 'ALT' mais a letra sublinhada no menu e através dos ícones (atalhos). Exemplo: ALT + T - ativa o menu Tabelas.

A consulta no Sistema, também pode ocorrer através do Ícone de Menu , que exibe uma tela no formato de diretórios.

Pode-se visualizar a tela principal do Sistema de forma minimizada utilizando os botões  $\Box$ ou clicando na borda direita e/ou inferior da tela para diminuir ou aumentar o seu tamanho.

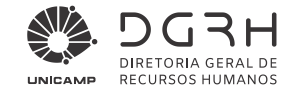

# *2.3 Telas de Pesquisa*

As telas de pesquisa são apresentadas ao clicar sobre os botões de consulta  $\mathbb{E}, \Box, \blacksquare$ . Se clicar no botão  $\Box$ , será aberta uma lista de opções, basta clicar na opção escolhida

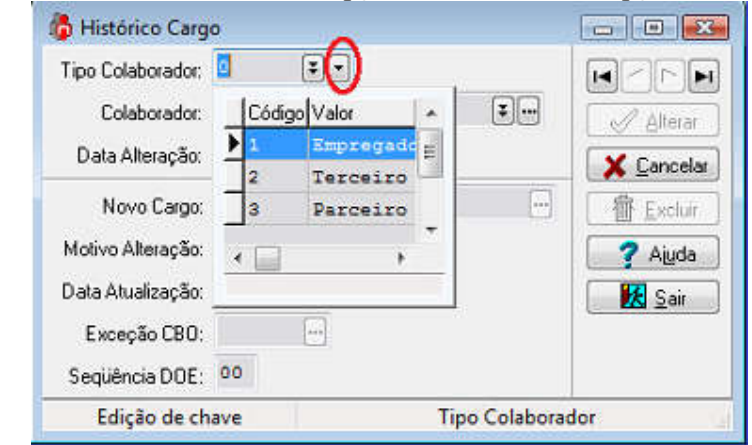

Tela 3 – Histórico de Cargo

Se o campo possuir o ícone  $\mathbb{E}$ , a tela de pesquisa irá trazer as informações referente a tabela principal da tela ativa.

Exemplo: Na Tela de Histórico de Cargo, no campo Colaborador, ao clicar sobre o ícone  $\mathbb{E}$ , a Tela Pesquisa Registro abrirá trazendo os registros cadastrados na Tabela de Histórico.

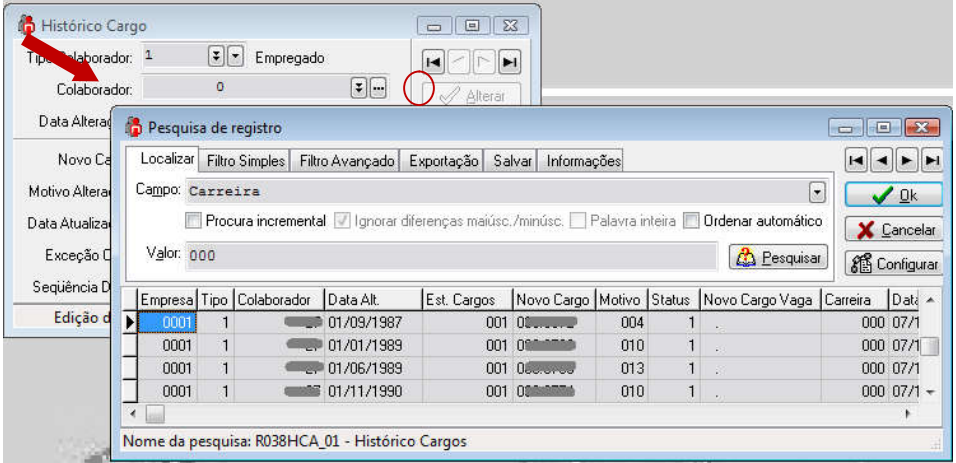

Tela 4 – Pesquisa de Registro I

Se o campo possuir o ícone  $\blacksquare$  (Elipses), a tela de pesquisa irá trazer os registros referente ao campo de onde foi chamada a tela de pesquisa.

Exemplo: Na Tela de Histórico de Cargo, ao clicar sobre o ícone , no campo Colaborador, a tela de pesquisa abrirá trazendo os registros da tabela de colaboradores, uma vez que existe ligação entre as tabelas.

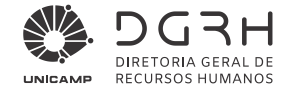

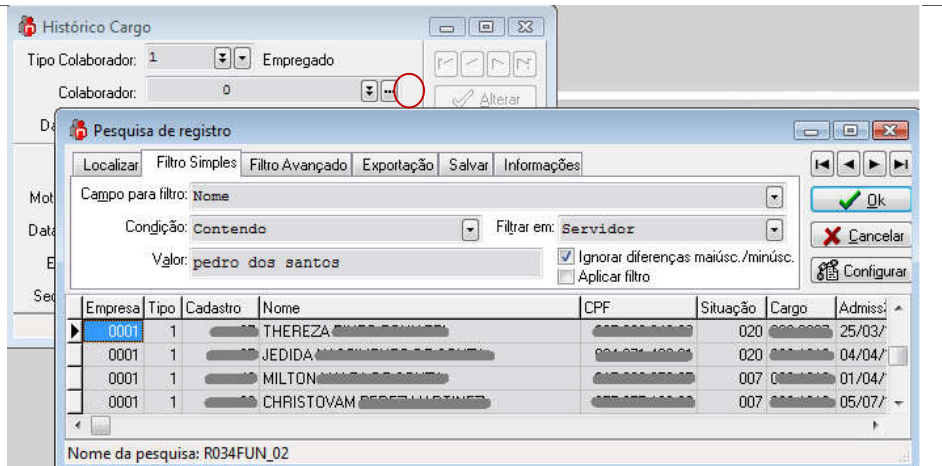

Tela 5 – Pesquisa de Registro II

# *2.4 Utilizando os recursos da tela de pesquisa*

# 2.4.1 Página Localizar

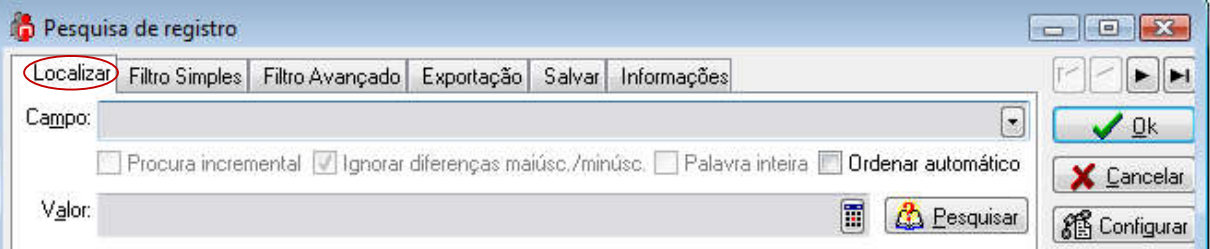

# Tela 6 – Localizar

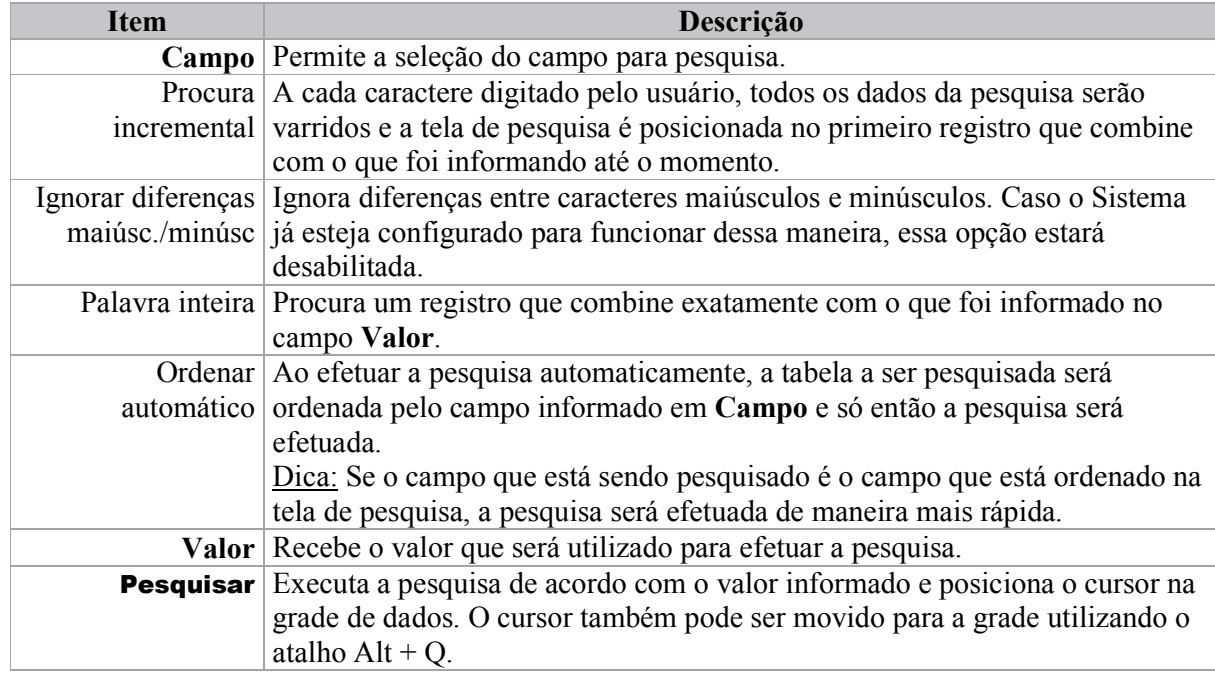

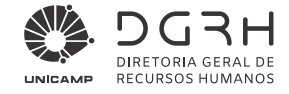

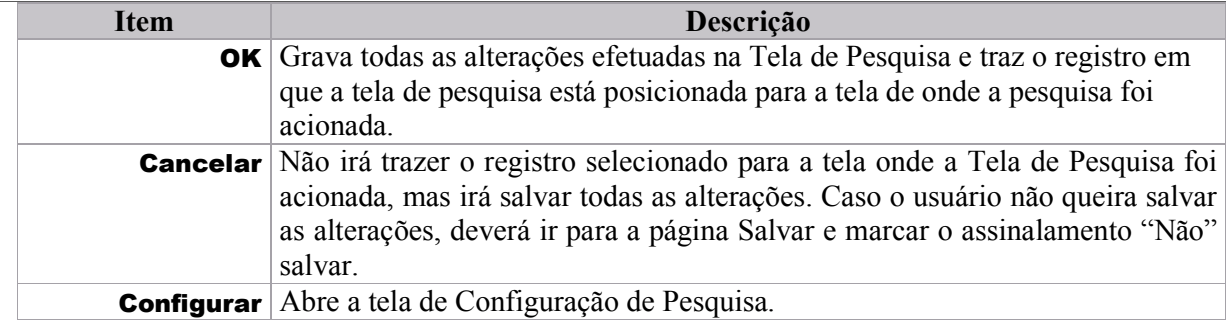

# 2.4.2 Página Filtro Simples

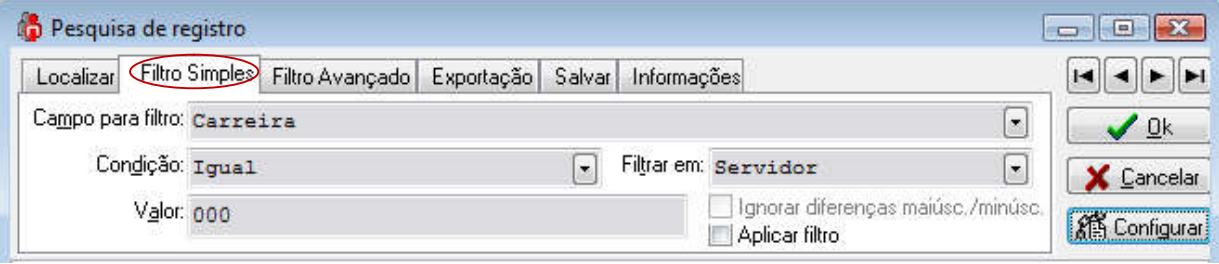

#### Tela 7 – Filtro Simples

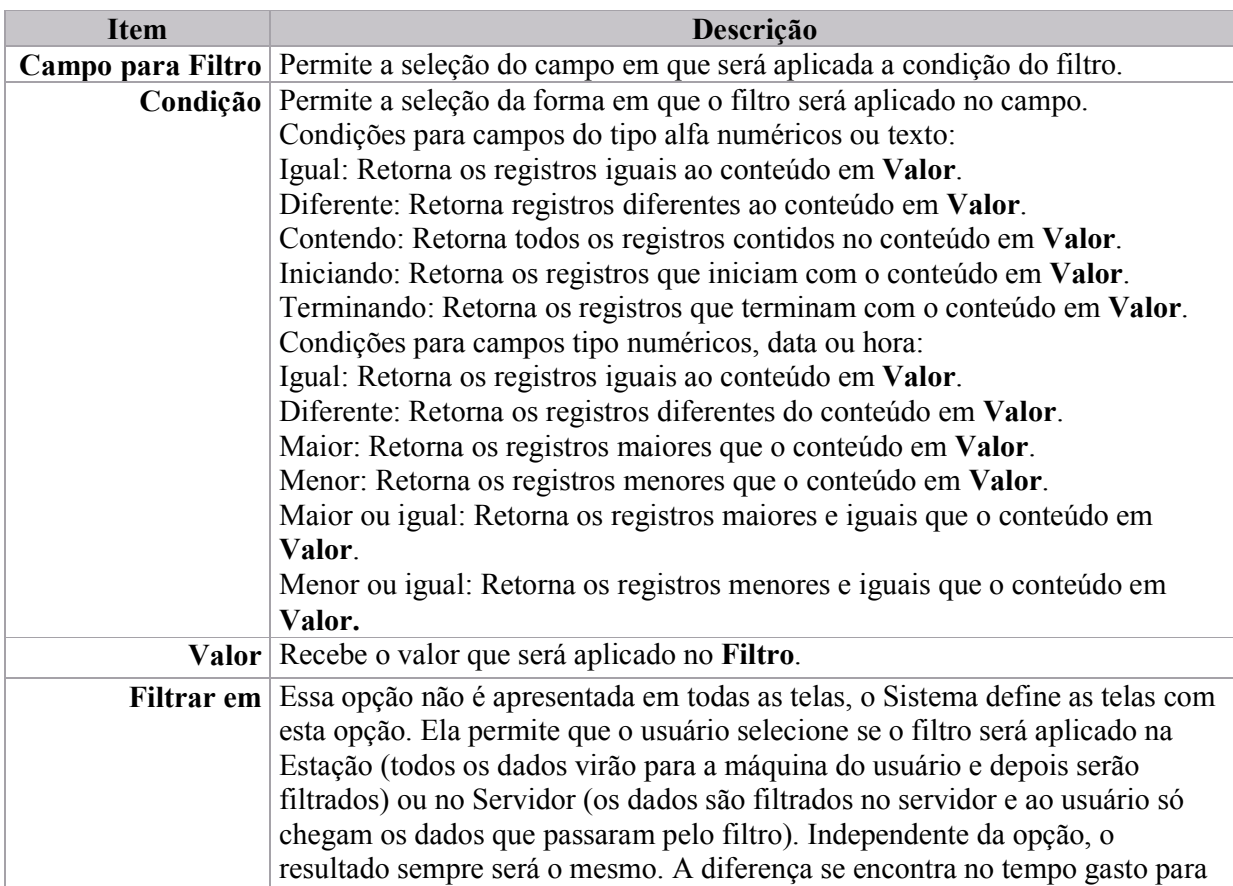

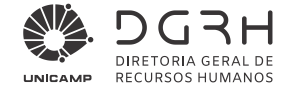

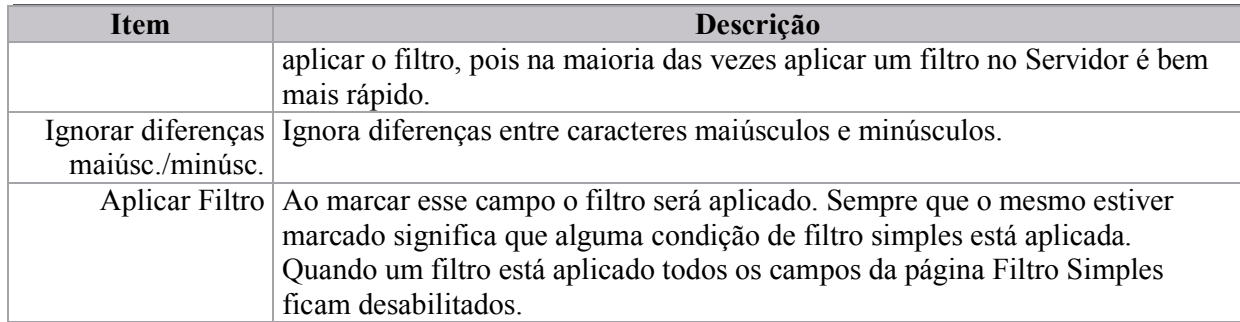

# 2.4.3 Página Filtro Avançado

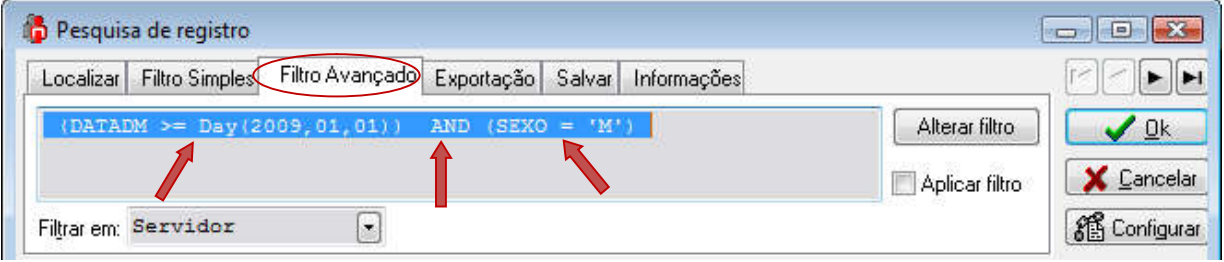

### Tela 8 – Filtro Avançado

Os filtros gerados nessa página são definidos pelo usuário, utilizando comando de SQL2. A principal diferença entre Filtro Simples e Filtro Avançado é que enquanto o primeiro faz o filtro de um campo por vez, o Avançado permite que vários campos sejam filtrados ao mesmo, ou condições diferentes aplicadas ao mesmo campo.

Alterar filtro abre a tela de configuração de filtro avançado.

Exemplo:

- Filtrar os colaboradores admitidos a partir de 01/01/2009 do sexo masculino.
- Na tela de pesquisa ir para a página Filtro Avançado, clicar no botão Alterar filtro, clicar na Página Campo + Valor, em campo selecionar DATADM - Admissão que é o campo que guarda a data de admissão, em condição selecionar Maior ou Igual, em valor informar  $01/01/2009$ . Então clicar no botão **Adicionar** na própria página Campo + Valor (figura acima).
- Em seguida, clicar no botão E na página Filtro Avançado. A palavra AND(figura acima) aparecerá após a condição que já foi gerada. Novamente, na página Campo + Valor selecionar o campo SEXO, selecionar a condição Igual e informar o valor M (masculino) e clicar em Adicionar (figura acima).
- Clicar no botão OK e toda a expressão acima será adicionada na página de Filtro Avançado, e ao marcar Aplicar Filtro, o mesmo será aplicado retornando somente os registros da condição solicitada.

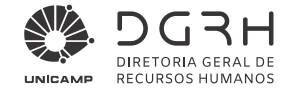

# 2.4.4 Página Exportação

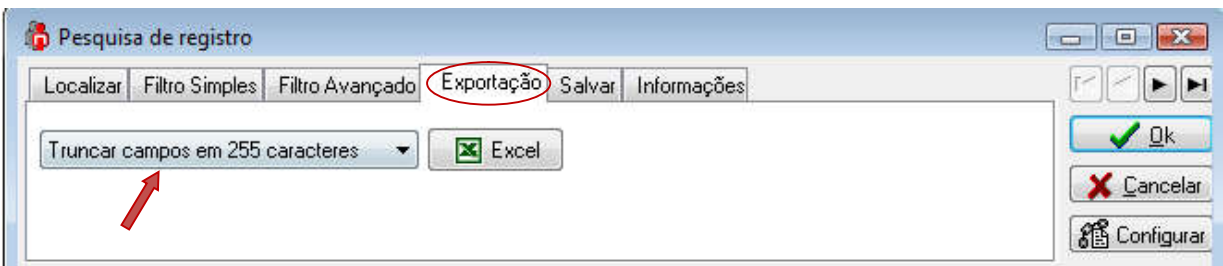

#### Tela 9 – Página Exportação

Nesta página o usuário pode, depois de qualquer pesquisa nesta tela de pesquisa, exportar os resultados diretamente para Excel, como um relatório simples.

A caixa de seleção na página Exportação possui as seguintes opções:

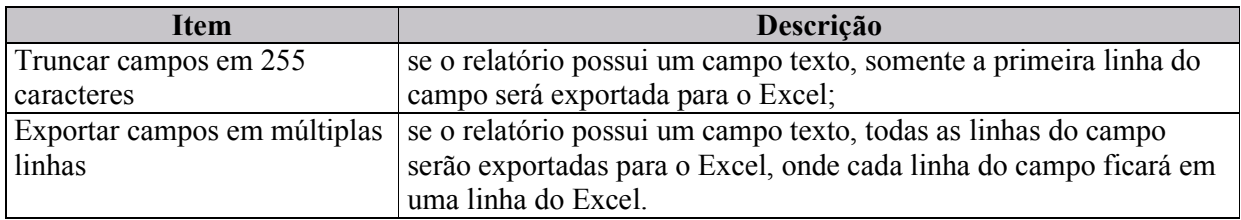

Para exportar para Excel, quando o usuário possuir os registros que são desejados na tela de pesquisa, selecione a opção desejada (truncar ou múltiplas linhas), clique no botão Excel e informe o local e nome do arquivo que será gerado.

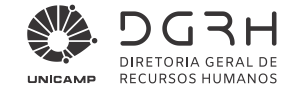

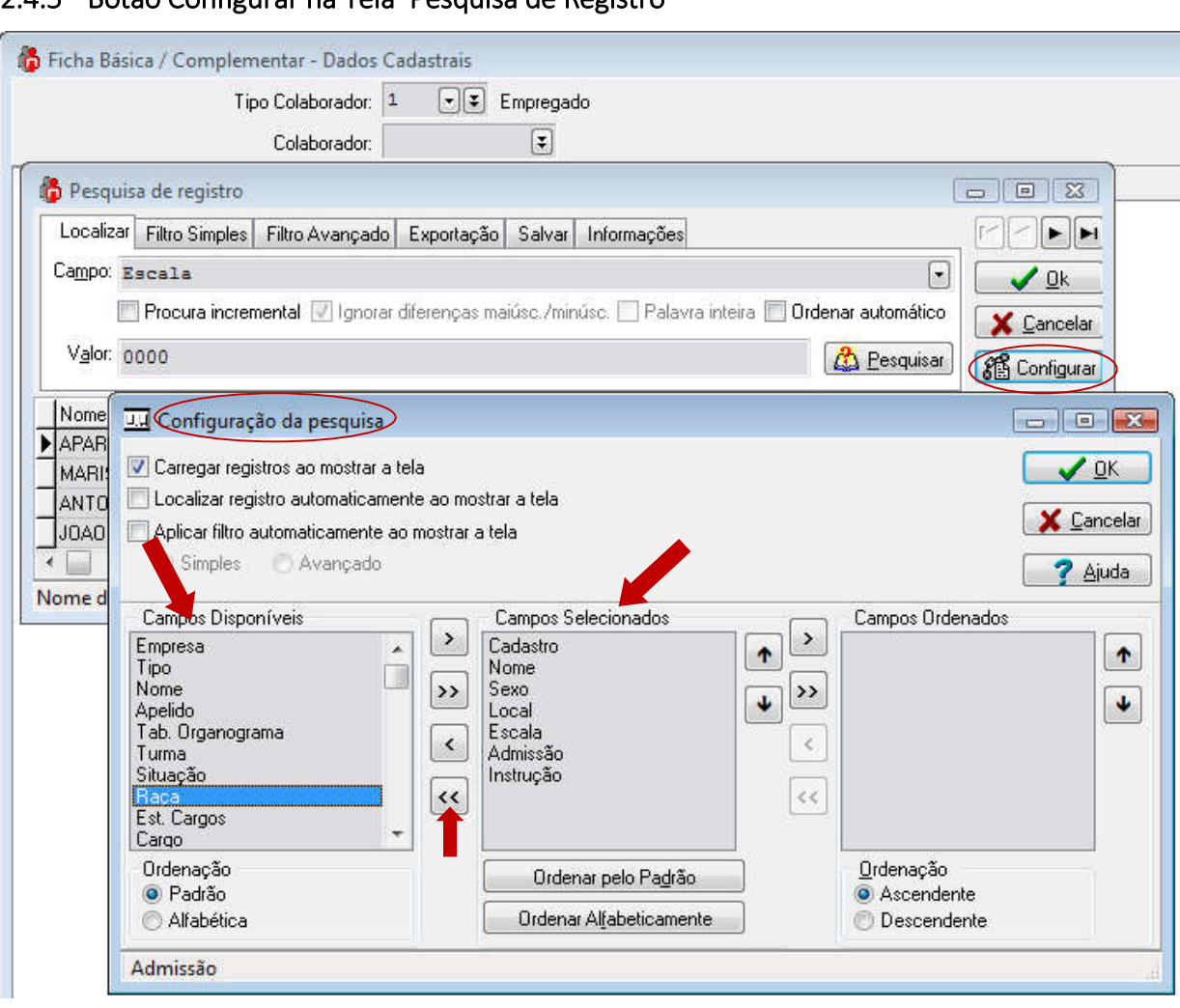

#### 2.4.5 Botão Configurar na Tela 'Pesquisa de Registro'

Tela 10 – Configuração de pesquisa

É possível configurar a tabela onde o usuário vai fazer pesquisa, para que somente registros que interessem apareçam na tabela, isto pode ser feito antes ou depois de aplicar filtros.

Exemplo: Vamos pesquisar um Colaborador, mas só interessa os registros número da matrícula (cadastro), nome, sexo, local onde está lotado, escala, data de admissão, grau de instrução. Neste caso vamos configurar a tabela antes de aplicar algum filtro.

Dica: Configurar a tabela antes da pesquisa pode ajudar na seleção dos campos para uma pesquisa mais rápida

- Na Tela Pesquisa de Registro, ao clicar em Configurar, a Tela Configuração da Pesquisa é aberta.
- Na Tela Configuração da Pesquisa, a opção carregar Registros ao mostrar a tela já vem escolhida.
- Em "Campos Selecionados" vem todos os campos possíveis da tabela. Clicando no botão , transferimos todos os campos para "Campos Disponíveis" .

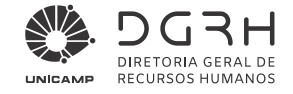

- Na lista em "Campos Disponíveis", escolhemos os registros que nos interessa e transferimos para "Campos Selecionados" usando o botão  $\left\lfloor \frac{1}{2} \right\rfloor$ . Na figura acima os registros escolhidos já aparecem em "Campos Selecionados".
- Ao clicar em OK, a Tela Configuração da Pesquisa é fechada e a tabela da Tela Pesquisa de Registro já aparece com os campos escolhidos.

# 3 Atualização Cadastral através do Vida Funcional Online (Usuário Individual)

A atualização das informações no Vida Funcional Online será de responsabilidade de cada servidor quanto a revisão dos dados através de relatório disponível e o encaminhamento dos documentos obrigatórios ao RH da unidade para que este providencie as alterações junto à DGRH.

A atualização garantirá a qualidade das informações enviadas ao eSocial. Dessa forma o servidor deve estar ciente da importância em manter seus dados atualizados corretamente.

# *3.1 Acesso ao Vida Funcional Online*

Acesse o site da DGRH (www.dgrh.unicamp.br) e clique no link do menu Sistemas e depois Vida Funcional Online:

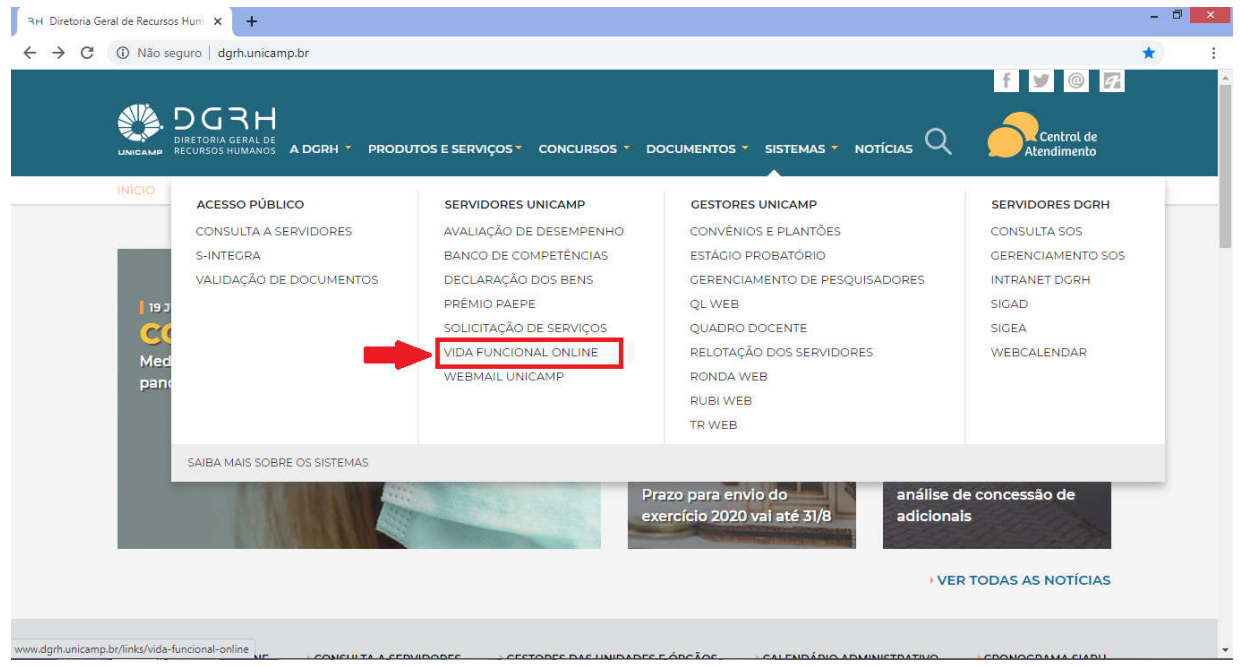

Ou, usando a barra de rolagem, no link Vida Funcional Online:

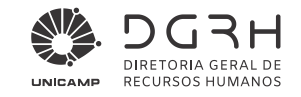

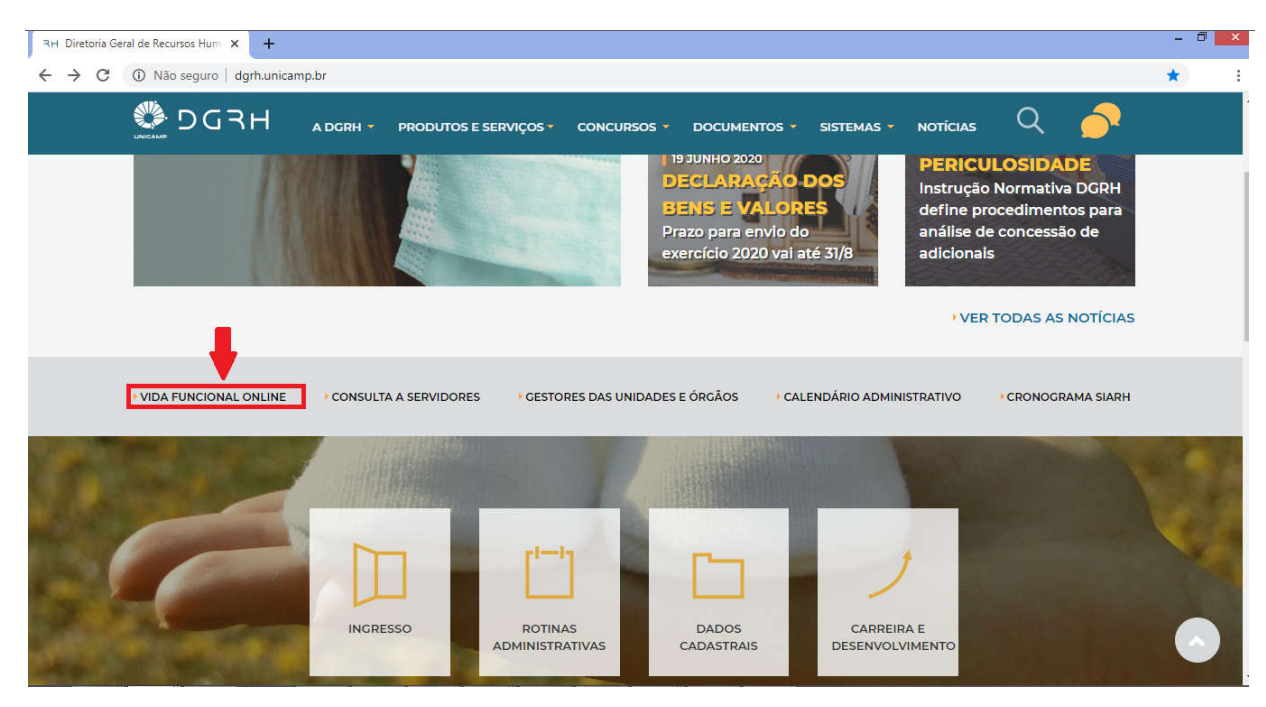

Digite a matrícula e senha, após em login

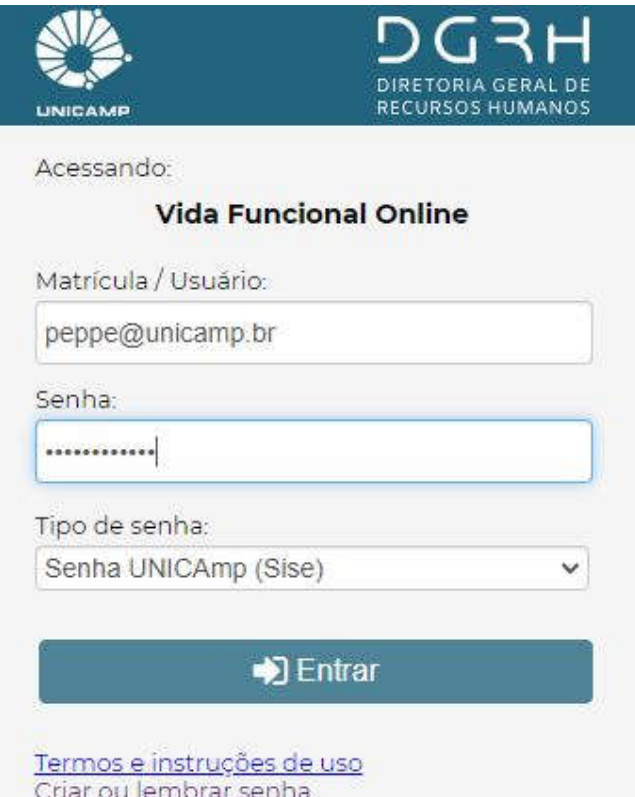

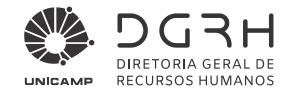

# 3.1.1 Orientações para Esquecimento ou Obtenção de nova senha

# **3.1.1.1 Como proceder caso tenha esquecido minha senha ou nunca utilizei o sistema?**

O colaborador deve procurar o representante de contas de sua unidade e gerar uma nova senha de email Sise.

# *3.2 Preenchimento ou validação das informações*

# 3.1.2 Relatório para conferência dos Dados Cadastrais

Acessar o menu Relatórios – Relatório de Dados Cadastrais:

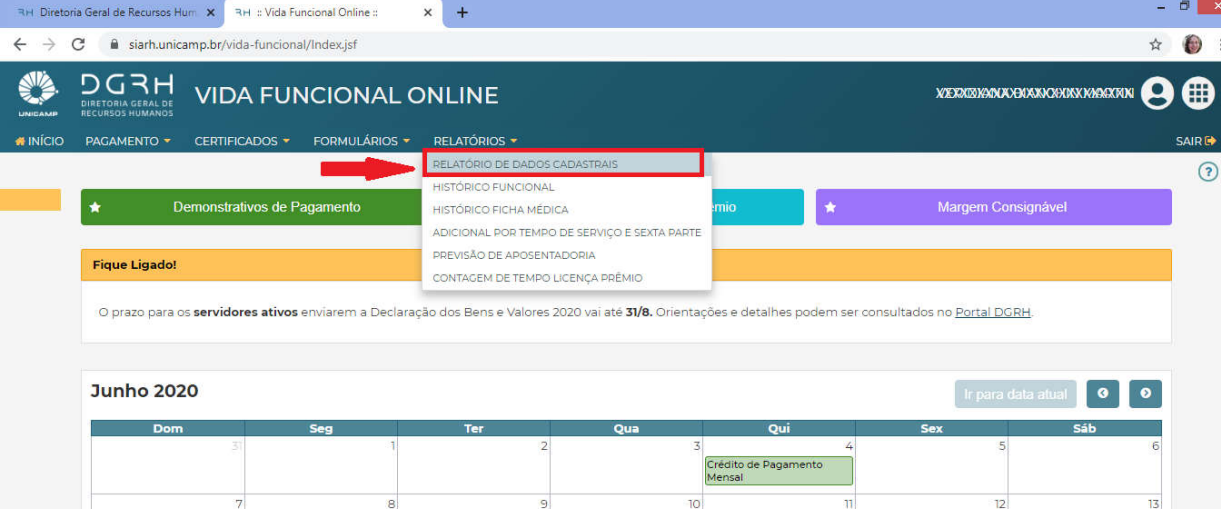

Relatório com informações cadastrais para revisão e validação do servidor. Quando houver divergência, encaminhar os documentos comprobatórios para que o RH da Unidade providencie a atualização.

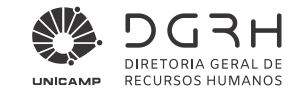

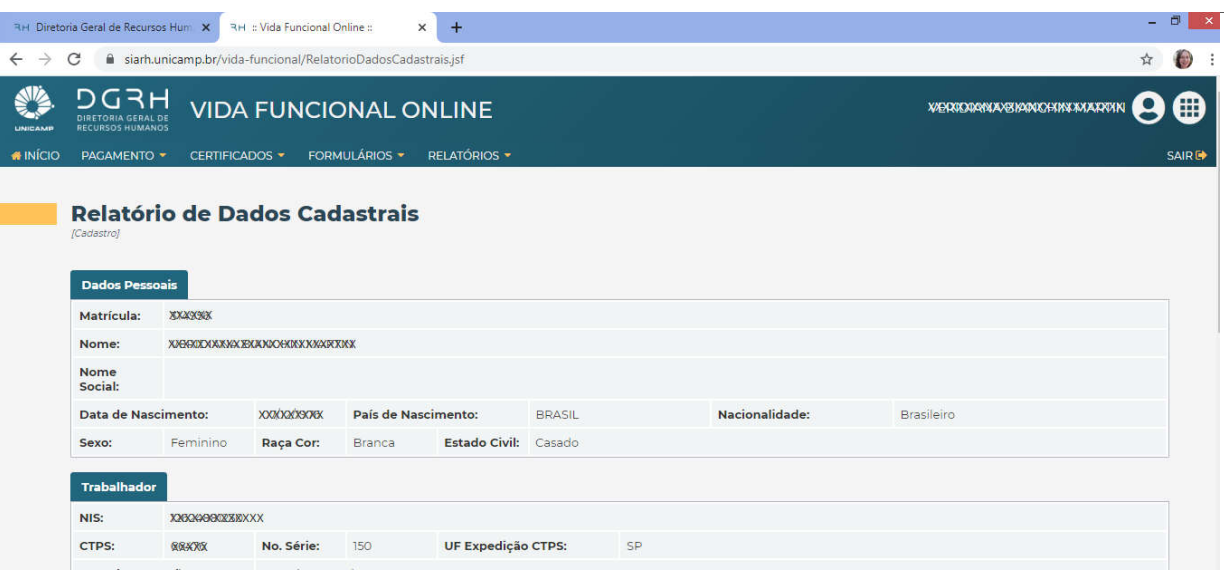

# 3.1.3 Atualização de Dados Cadastrais

ŋ

Acessar o menu Formulários – Atualização Cadastral:

 $\ddot{\phantom{a}}$ 

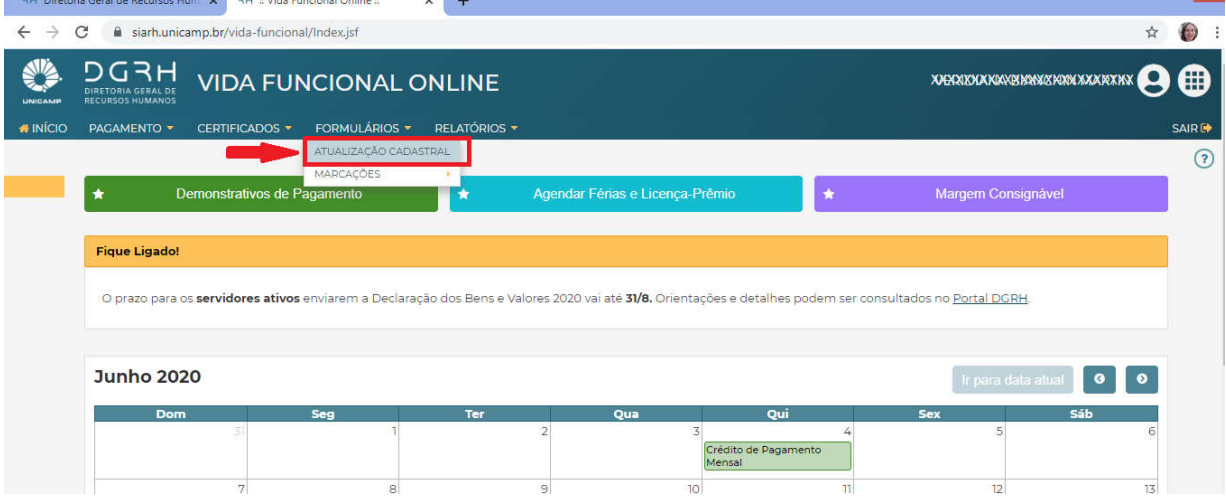

Formulário para correção ou atualização, quando necessário, após a conferência do relatório do item anterior.

 $E$  x

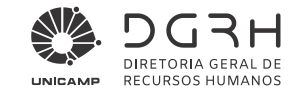

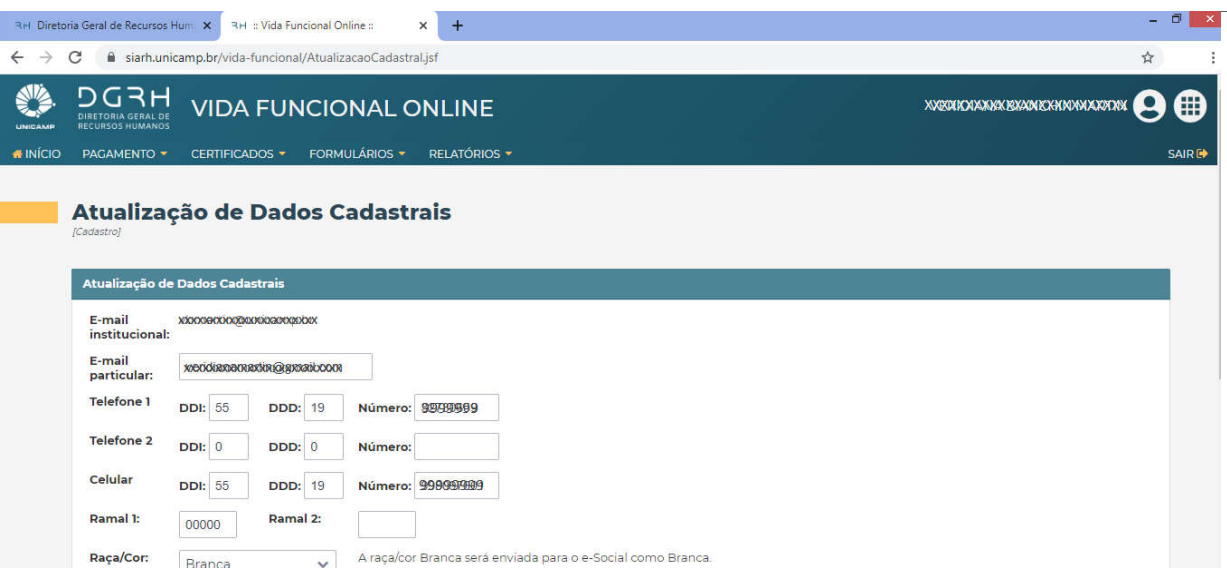

- E-mail Particular;
- Telefones:
- Ramais;
- Raca/Cor;
- Deficiências;
- Endereço;
- Ciência da veracidade das informações que serão encaminhadas ao eSocial.

#### Documentos obrigatórios que o servidor deve entregar ao RH da Unidade para atualização não disponíveis no formulário acima:

- Atualização do RG, RNE, Título de Eleitor, CNH e Conselho de Classe:
	- o Entregar cópia do documento.
- Nome e Estado Civil:
	- o Entregar cópia da certidão de casamento, certidão de casamento averbada ou declaração de união estável.
	- o Em caso de estrangeiro deve-se especificar se o servidor é casado com brasileiro (a).
- Grau de Instrução:
	- o Entregar cópia da certidão de conclusão de curso ou diploma. Para graduação a partir de superior scanear o documento, salvá-lo em PDF e anexá-lo ao sistema.
- Nome Social:
	- o Entregar o requerimento solicitando a inclusão ou exclusão do Nome Social.
- Cadastro de Dependentes (Histórico Familiar):

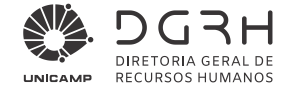

- o Entregar cópia da certidão de nascimento (filho), certidão de casamento (cônjuge), termo de guarda (adoção) ou outro documento que comprove a dependência (tutelado, curatelado, união estável).
- o Em caso de estrangeiro deve-se especificar se o servidor tem filho com brasileiro (a).
- o Em caso de falecimento de dependente para fins de imposto de renda deve-se apresentar a Declaração de Dependentes para Fins de Desconto do Imposto de Renda na Fonte disponível no site da DGRH em Documentos / Formulários.

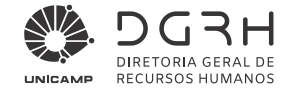

# 4 Atualização Cadastral pelo RH da Unidade

Tabelas Empresas Colaboradores Cálculos Impostos Anuais Personalizadas Prima Programas Educativos Recursos Ajuda Diversos Sair Atualização Dados Cadastrais Cadastrar ۶ ŭ. 闇 切れ 偭 Ç. ۴, 嚼 R. Senior **Ficha Cadastral** k Listar Históricos ı. Senior | Gestão de Pessoas - Administração de Pessoal 6.2.32.56 Salários r Painel de navegação Início Férias r  $\alpha$ **Rescisões** r Pesquisar... Dependentes ¥ Favoritos  $\hat{\mathbf{r}}$ **Vale Transporte** ×  $ST4R777$ **E. Menu Ficha Registro** ¥ Tabelas **Documentos** þ Empresas VIOLEIC a Colaboradores Aposentadoria ¥ Aposentadoria Indenizações k, Atualização de Dados C Cadastrar Provisões Ciril Valida Formação Do Lotes **En Listar** Informaçõe Relação de ۰ Dependentes Contar tempo Documentos Férias Ficha Cadastral Ficha Registro Históricos  $\left\langle \cdot \right\rangle$ Programac Ficha Regis FPRF  $\frac{1}{2}$ OU Usuário:  $\tau_{\rm E}$ **Empresa:** # 0001 HOMOLOGAÇÃO Cálculos 8278 11 01/01/2018 30/01/2018

Acesso: Colaboradores > Atualização de Dados Cadastrais > Cadastrar.

Tela 11: Colaboradores > Atualização Dados Cadastrais

Para inclusão ou alteração das informações abaixo, anexar os documentos comprobatórios ao processo de vida funcional e encaminhar a DGRH/DAP para registro no sistema.

- Nome e Estado Civil:
	- o Enviar uma cópia da certidão de casamento, certidão de casamento averbada ou declaração de união estável.
	- o Em caso de estrangeiro deve-se especificar se o servidor é casado com brasileiro (a).
- Nome Social:
	- o Enviar o requerimento solicitando a inclusão ou exclusão do Nome Social.
- Cadastro de Dependentes (Histórico Familiar):
	- o Enviar uma cópia da certidão de nascimento (filho), certidão de casamento (cônjuge), termo de guarda (adoção) ou outro documento que comprove a dependência (tutelado, curatelado, união estável).
	- o Em caso de estrangeiro deve-se especificar se o servidor tem filho com brasileiro (a).
	- $\circ$  Em caso de falecimento de dependente para fins de imposto de renda deve apresentar a Declaração de Dependentes para Fins de Desconto do Imposto de Renda na Fonte disponível no site da DGRH em Documentos / Formulários.

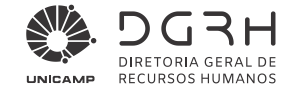

# *4.1 Colaborador*

Digite a matrícula do colaborador, ou pesquise clicando em  $\left| \cdot \right|$ :

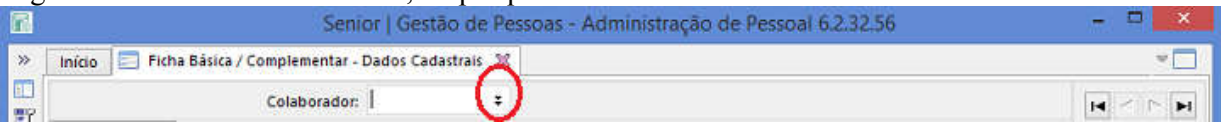

### 4.1.1 Como pesquisar nome/matrícula do colaborador

- Configurar Tela 'Pesquisa de Registro' se ainda não estiver configurada.
- Selecionar do lado direito do Campo para filtro a opção "nome".
- Selecionar do lado direito do campo Condição a opção "Contendo" e em Filtrar em "Servidor".
- $\bullet$  No campo **Valor** digite o nome completo ou parte dele. À direita clicar em **Ignorar** diferenças maiúsc./minúsc. e em seguida clicar em Aplicar filtro e os nomes encontrados serão mostrados.

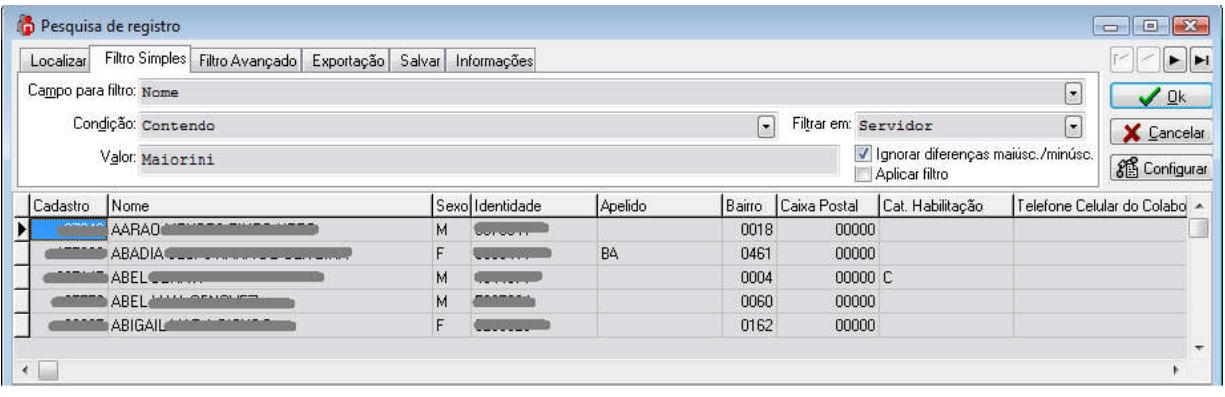

#### Tela 12: Pesquisar Registro

• Selecionar o nome procurado e clicar em OK

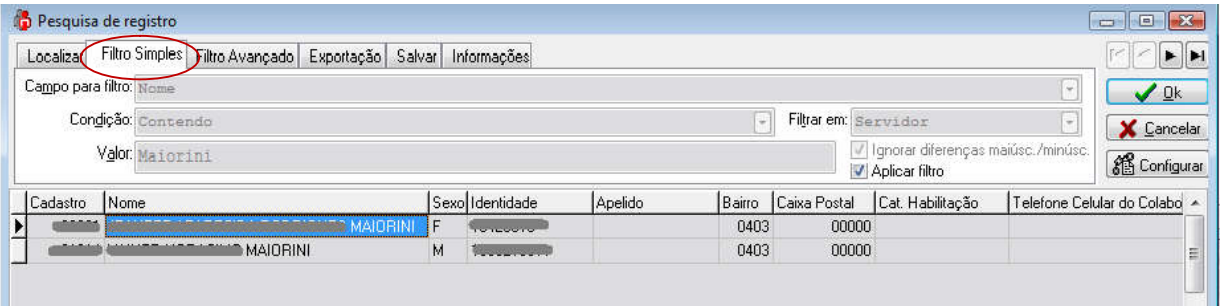

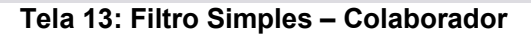

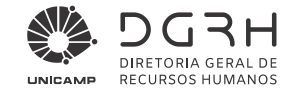

# *4.2 Ficha Cadastral*

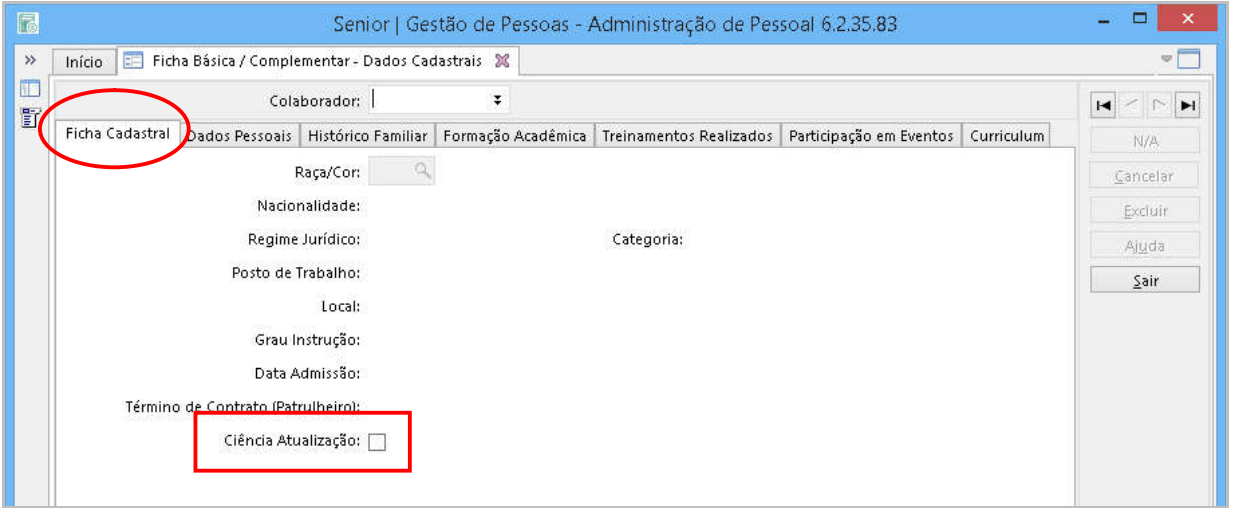

Tela 14: Ficha Cadastral

# 4.2.1 Registrando a Ciência do Colaborador

Para os casos onde o processo de ciência ocorrer pessoalmente (servidor não acessou o Vida Funcional Online) o RH deve selecionar a opção 'Ciência Atualização'.

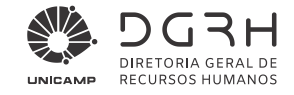

# *4.3 Dados Pessoais*

Para inserções ou alterações de outros dados cadastrais clicar na aba – Dados Pessoais.

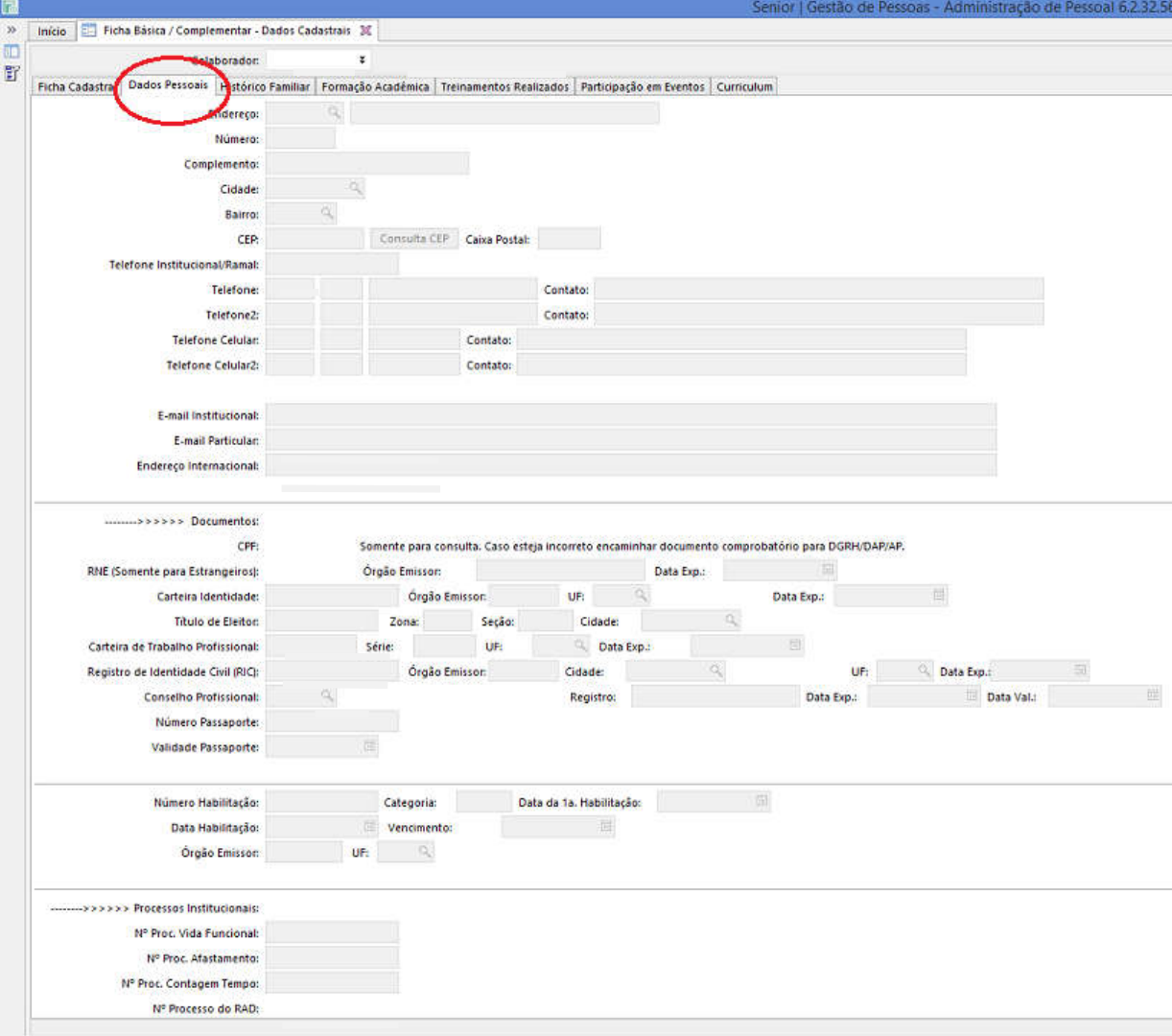

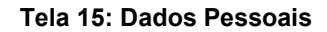

# 4.3.1 Endereço

- Selecionar o tipo de Endereço do colaborador dentre os itens possíveis: Avenida, Rua, Rodovia, Alameda, Condomínio, Conjunto, etc.
- No campo ao lado digitar o nome da Avenida, Rua, etc.
	- Exemplo: Selecionar Rua e no campo ao lado digitar Jasmim. Quando o nome da rua começar com "Comendador", "General", "Engenheiro", etc., deverá ser digitado o nome por extenso, como consta no *site* do Correio.

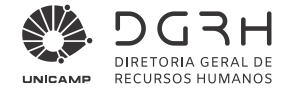

# 4.3.2 Número

Digitar o número do endereço do colaborador.

# 4.3.3 Complemento

Digitar complemento do endereço se houver (bloco, condomínio, apto, etc.)

#### 4.3.4 Cidade

**College** ٠

- Clicar na opção de Consulta do lado direito do campo Cidade para pesquisar o código da cidade a ser informada e conforme Tela 15.
- Fazer a pesquisa da mesma forma de 'Como pesquisar Colaborador' Selecionar do lado direito do campo para filtro a opção "nome".
- Selecionar o nome procurado e clicar em OK.

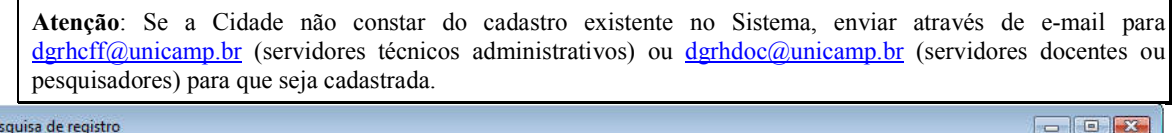

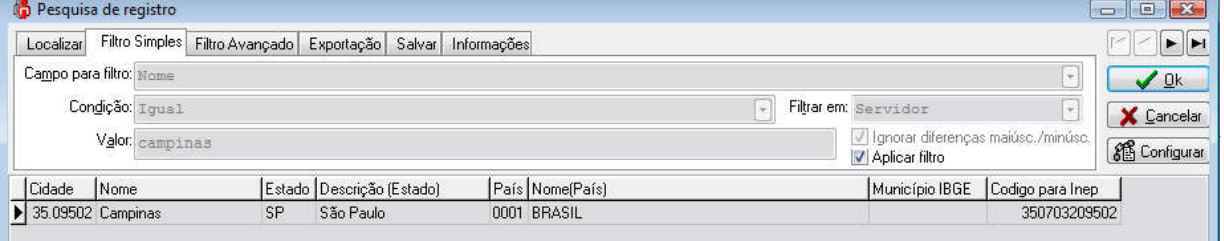

Tela 16: Filtro Simples - Cidade

# 4.3.5 Bairro

Realizar as mesmas atividades do campo Cidade.

# 4.3.6 CEP

Digitar o CEP, sem dígitos e hífen, correspondente ao endereço do colaborador.

Em caso de dúvida sobre o CEP, clicar em Consulta CEP para acessar o *site* do correio. Ao clicar em Consulta CEP o aplicativo Internet Explorer será aberto e a página do correio será carregada.

# 4.3.7 Caixa Postal

Digitar o nº da caixa postal, se houver.

Atenção: Se o colaborador optar por essa forma de recebimento de correspondências, o CEP informado deverá ser correspondente ao endereço da caixa postal e não ao endereço residencial.

# 4.3.8 Telefone Residencial

Digitar o DDI (Discagem Direta Internacional) e o DDD (Discagem Direta à Distância) e número de telefone no formato: XXX XXX XXXX-XXXX.

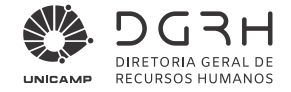

# 4.3.9 Telefone Institucional//Ramal

Digitar o número de telefone onde o Colaborador está lotado.

### 4.3.10 E-mail Institucional

Digitar o endereço eletrônico institucional do colaborador.

Quando o colaborador não possuir e-mail institucional, o RH deve solicitar a criação junto ao administrador de contas local.

### 4.3.11 E-mail Particular

Digitar o endereço eletrônico pessoal do colaborador, quando houver. Somente um e-mail pode ser cadastrado.

### 4.3.12 End. Internacional

Preencher para o caso do colaborador estar afastado, para possível localização do mesmo. Poderá ser endereço eletrônico, telefone, etc.

### 4.3.13 Carteira de Identidade – RG e RNE

Digitar o Número do Registro Geral da Carteira de Identidade ou Registro Nacional de Estrangeiro, inclusive letras se houver, hífen e dígito.

# 4.3.14 Órgão Emissor

Digitar o órgão emissor da Carteira de Identidade e o Estado do órgão emissor.

# 4.3.15 Data de Expedição

Digitar a data de expedição da Carteira de Identidade. Digitar, sem pontos, dígitos ou hífen, o Cadastro de Pessoa Física.

#### 4.3.16 Título de Eleitor

Digitar os dados do Título de Eleitor conforme os campos: Número do título, Zona, Seção e Cidade*.*

#### 4.3.17 Carteira de Trabalho Profissional

Digitar os dados da Carteira de Trabalho Profissional conforme os campos: Número da Carteira de Trabalho, Série, UF e Data de Expedição.

#### 4.3.18 Registro de Identidade Civil (RIC)

Digitar os dados do Registro de Identidade Civil conforme os campos: Número do RIC, Órgão Emissor, Cidade, UF, Data de Expedição.

#### 4.3.19 Conselho Profissional

Digitar os dados do Conselho Profissional conforme os campos: Nome do Conselho, Código do Registro.

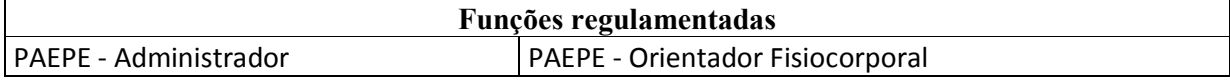

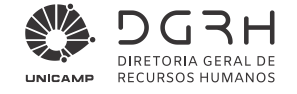

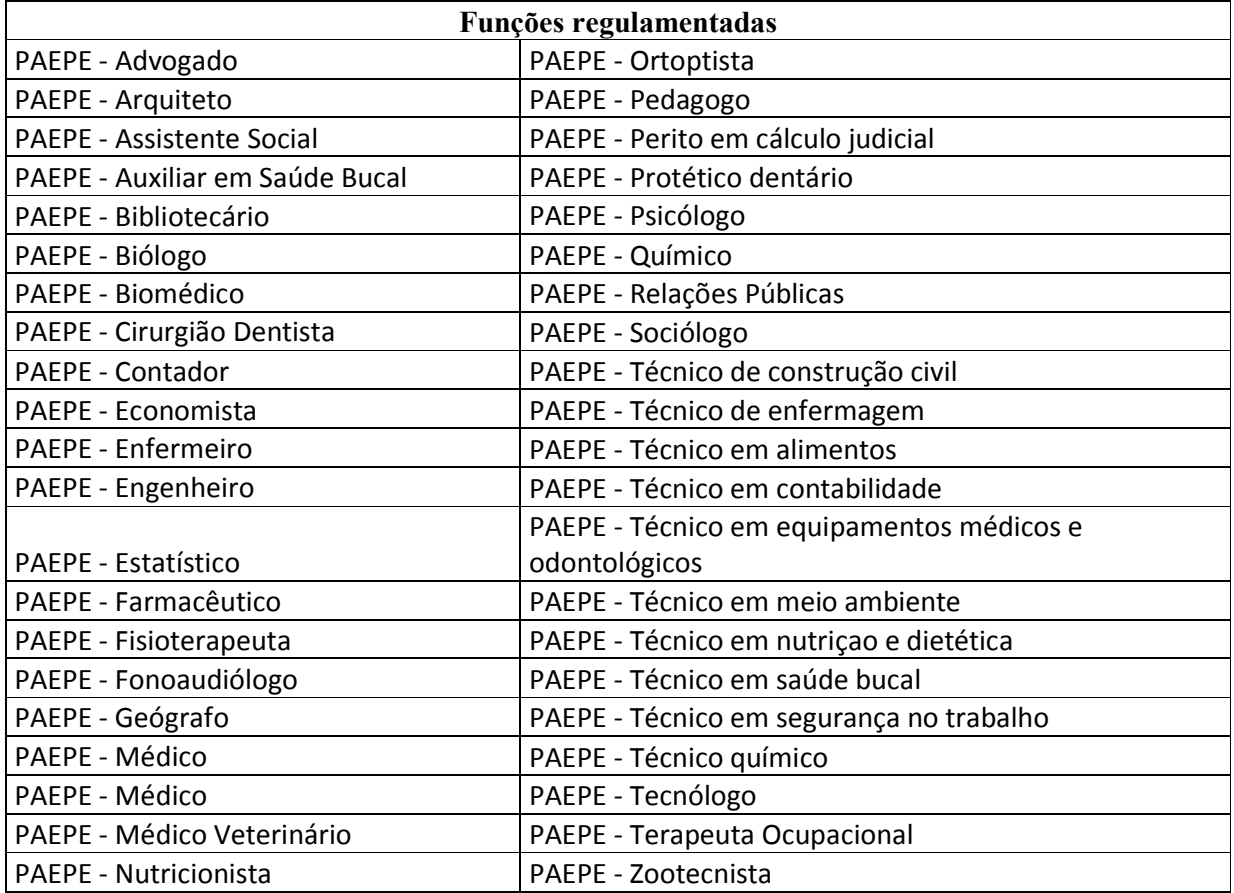

Para selecionar o conselho, clique na 'lupa' no campo Conselho Profissional e Localize o conselho desejado (conforme imagem abaixo).

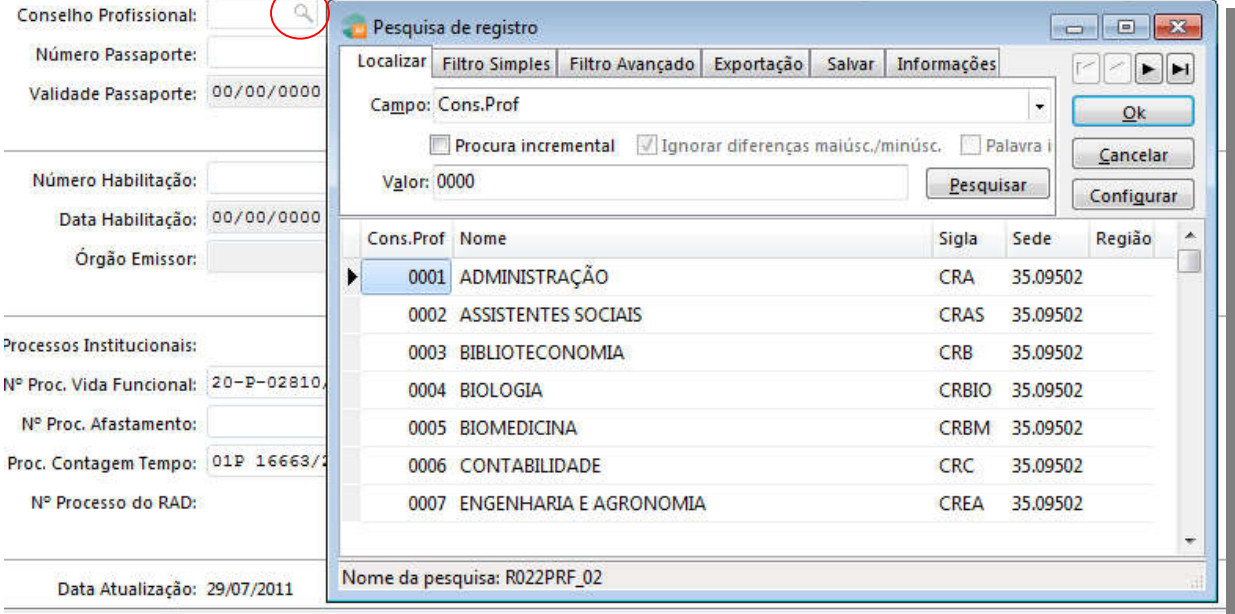

### Tela 17: Conselho Profissional

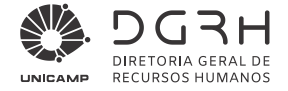

### 4.3.20 Nº Carteira Habilitação/Categoria

Digitar no campo Nº Carteira Habilitação/Categoria o número e no campo Categoria as letras A,B,C ou D constantes na Carteira de Habilitação. Além da Data da 1ª Habilitação, Data da Habilitação, Vencimento, Órgão Emissor e UF.

Atenção: Campo obrigatório para colaboradores que exercem a função de motorista na Universidade. Para os demais o preenchimento é opcional.

#### 4.3.21 Número do Passaporte

Digitar o número do passaporte do colaborador sem pontuação, dígitos ou hífen, quando houver.

#### 4.3.22 Validade Passaporte

Digitar dia, mês e ano no seguinte formato: ex: 15/02/2005. Se o número do passaporte estiver em branco, a data da validade ficará desabilitada para quaisquer alterações.

#### 4.3.23 Nº Proc. Vida Funcional

Digitar no padrão do Sistema de protocolo da Universidade. EX: 01P-12345/1999.

#### 4.3.24 Nº Proc. Afastamento

Digitar no Padrão do sistema de protocolo da Universidade. EX: 01P-12345/1999.

#### 4.3.25 Nº Proc. Contagem de Tempo

Digitar no Padrão do sistema de protocolo da Universidade. EX: 01P-12345/1999.

#### 4.3.26 Atualização do processo de vida funcional

Após inserção dos dados pelo RH, as cópias dos documentos comprobatórios deveram ser juntadas ao processo de Vida Funcional do servidor, imediatamente, para que não haja problemas no caso de verificação pelo Tribunal de Contas. O processo não deverá ser encaminhado à DGRH/DAP.

#### *4.4 Histórico Familiar*

Para inclusão de novos dependentes encaminhar os documentos comprobatórios para DGRH/Central de Atendimento.

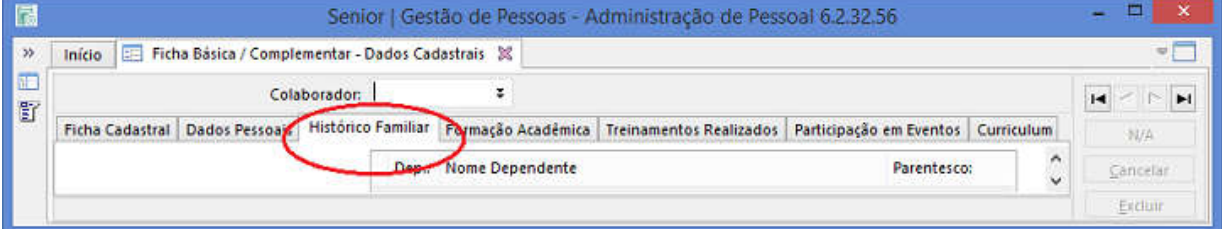

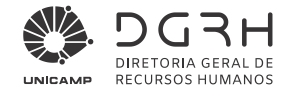

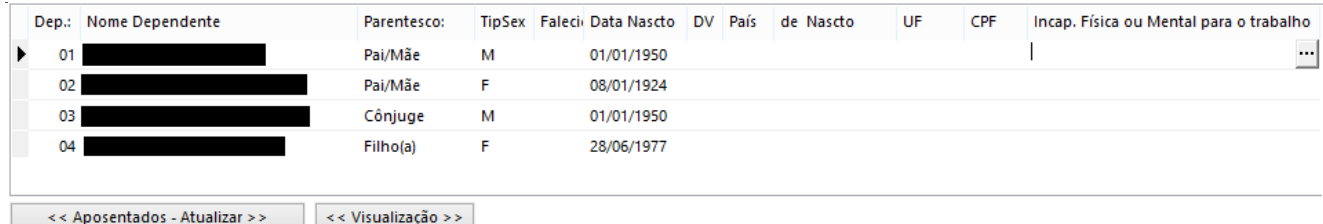

#### Tela 18: Ficha Familiar

Para atualizar os dados dos dependentes de servidor ativo, clicar no campo desejado, preencher a informação e clicar em "Alterar".

Para alterar os dados dos dependentes de servidor aposentado, proceder:

a) Clique no botão "<< Aposentados – Atualizar >>". Outra tela será aberta (número 2 na imagem abaixo).

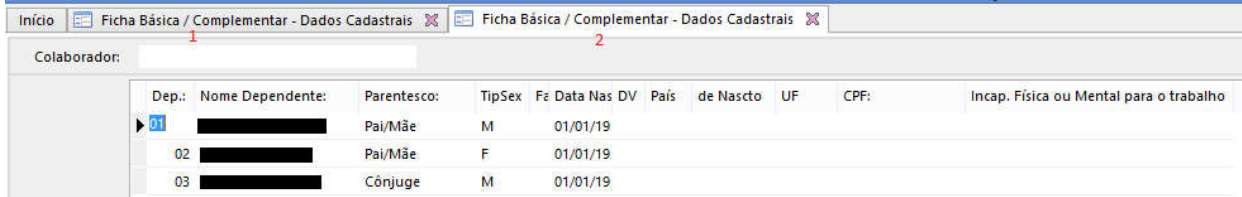

- b) Digite os dados que deseja atualizar e, em seguida, clique no botão "Alterar".
- c) Volte para a tela anterior (número 1 na imagem acima) e clique no botão "<< Visualização >>", mostrada na tela abaixo.

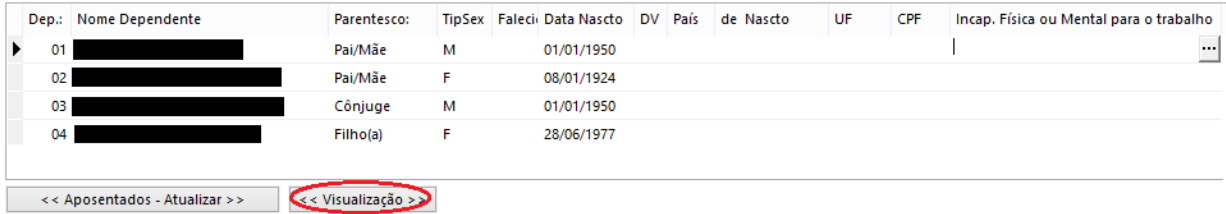

#### 4.4.1 Nome Dependente

Caso o nome do dependente esteja incorreto encaminhar documentação comprobatória à DGRH/Central de Atendimento.

#### 4.4.2 Grau de Parentesco

Caso o grau de parentesco do dependente esteja incorreto encaminhar documentação comprobatória à DGRH/DGP/Vida Funcional.

# 4.4.3 Sexo

Clicar em  $\boxed{\bullet}$  e selecionar o sexo do dependente.

# 4.4.4 Data de Nascimento

Digitar a data de nascimento informada no documento do dependente ou alterar caso necessário.

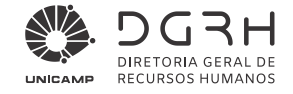

# 4.4.5 País

Clicar em  $\boxed{\square}$  e selecionar o país de nascimento do dependente.

# 4.4.6 Unidade Federativa (UF)

Clicar em  $\boxed{\square}$  e selecionar estado de nascimento do correspondente.

# 4.4.7 CPF

Digitar o número constante no documento, sem pontuação. Regra de obrigatoriedade do CPF:

 CPF obrigatório para dependente de IRRF e/ou plano de saúde/odontológico administrado pelo GGBS/UNICAMP de qualquer idade.

#### Atenção:

Em caso de falecimento de dependente para fins de imposto de renda deve apresentar a Declaração de Dependentes para Fins de Desconto do Imposto de Renda na Fonte disponível no site da DGRH em Documentos / Formulários.

Servidor aposentado:

Os dados de contato (e-mail e telefone) e endereço podem ser atualizadas pelo próprio servidor por meio da opção "Cadastro - Atualização de Dados Cadastrais" no sistema Vida Funcional Online.

As informações sobre CPF de dependentes devem ser atualizadas por meio do RH da Unidade/Órgão de origem, mediante apresentação da cópia do respectivo documento.

A atualização dos demais dados cadastrais deve ser solicitada para a DGRH / Central de Atendimento através do email atenderh@unicamp.br.

Para os que não sejam dependentes de Imposto de Renda e/ou plano de saúde/odontológico administrado pelo GGBS/UNICAMP, não há obrigatoriedade do CPF.

# 4.4.8 Incapacidade Física ou Mental.

Alterar para "Sim" quando o dependente possuir incapacidade física ou mental.

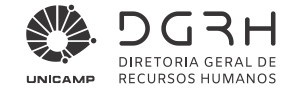

# *4.5 Instituição (Consulta / Criação)*

O código da Instituição será utilizado nos itens 4.6 a 4.8 deste manual.

Para pesquisar a existência da instituição siga as instruções do item 2.4.2 - Página Filtro Simples deste manual.

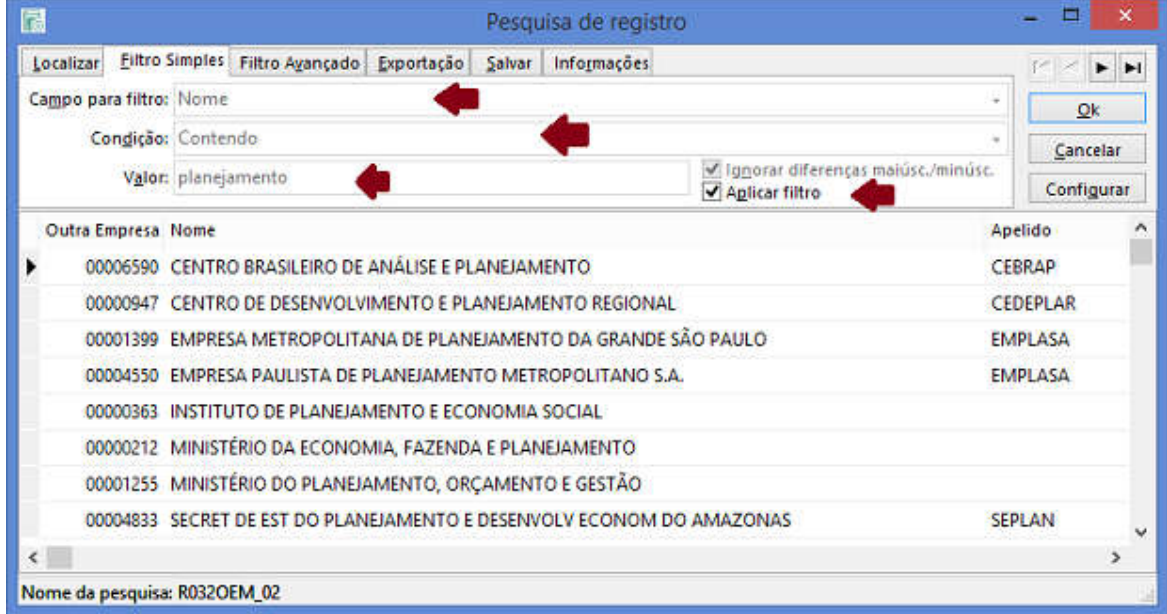

Quando a instituição não for encontrada enviar e-mail para dgrh.afastdoc@unicamp.br contendo:

- Razão Social ou Nome Fantasia (obrigatório)
- Endereço Completo (obrigatório)
- Telefone (opcional)
- CNPJ (Opcional)
- Home Page (Opcional)

# *4.6 Formação Acadêmica*

Para manutenção das informações de formação acadêmica de docentes, consultar o manual de procedimentos sobre Atualização da Formação Docente.

Para inserções ou alterações dos dados de formação ou titulação do colaborador clicar na aba – Formação Acadêmica.

#### Atenção:

- 1. Devem ser preenchidos os cursos concluídos a partir da graduação.
- 2. É importante ter os diplomas ou certificados completos (conforme Figuras 1 e 2).

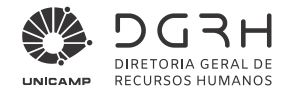

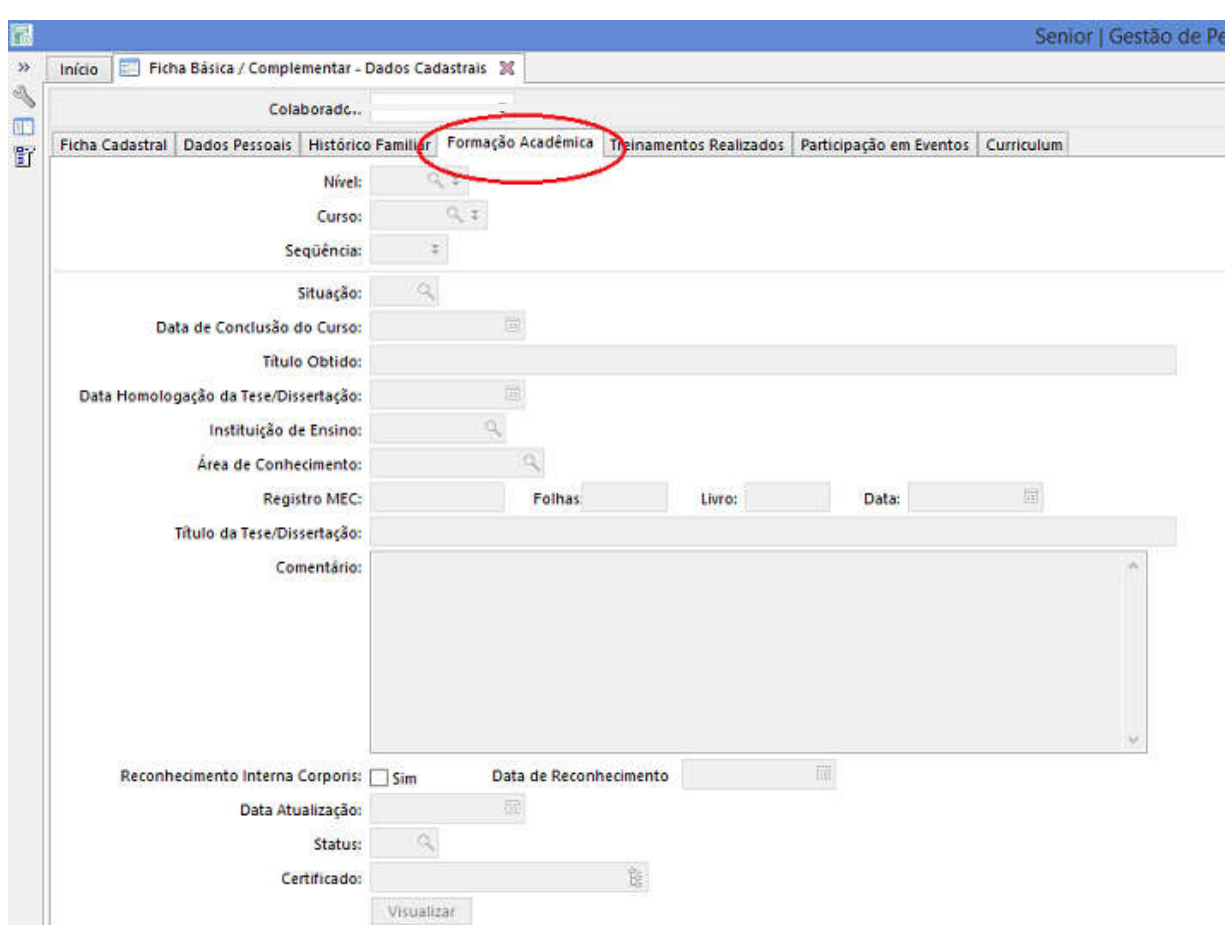

Tela 19: Formação Acadêmica

# 4.6.1 Nível

Clicar em e selecionar o nível da formação correspondente ao curso de formação do colaborador. Exemplo: Superior.

### 4.6.2 Curso

Clicar em  $\Box$  e selecionar o código do Curso de Formação ou Titulação do Colaborador, tendo em mãos os diplomas (Figura 1) ou documentos equivalentes comprobatórios com nome do curso.

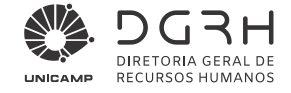

#### Atenção:

- 1. Para inserir um curso de Pós-Graduação, Especialização, Mestrado ou Doutorado é necessário que o colaborador tenha pelo menos um cadastro de curso de graduação no Sistema
- 2. O sistema exibirá os cursos pertencentes ao nível de formação selecionado.

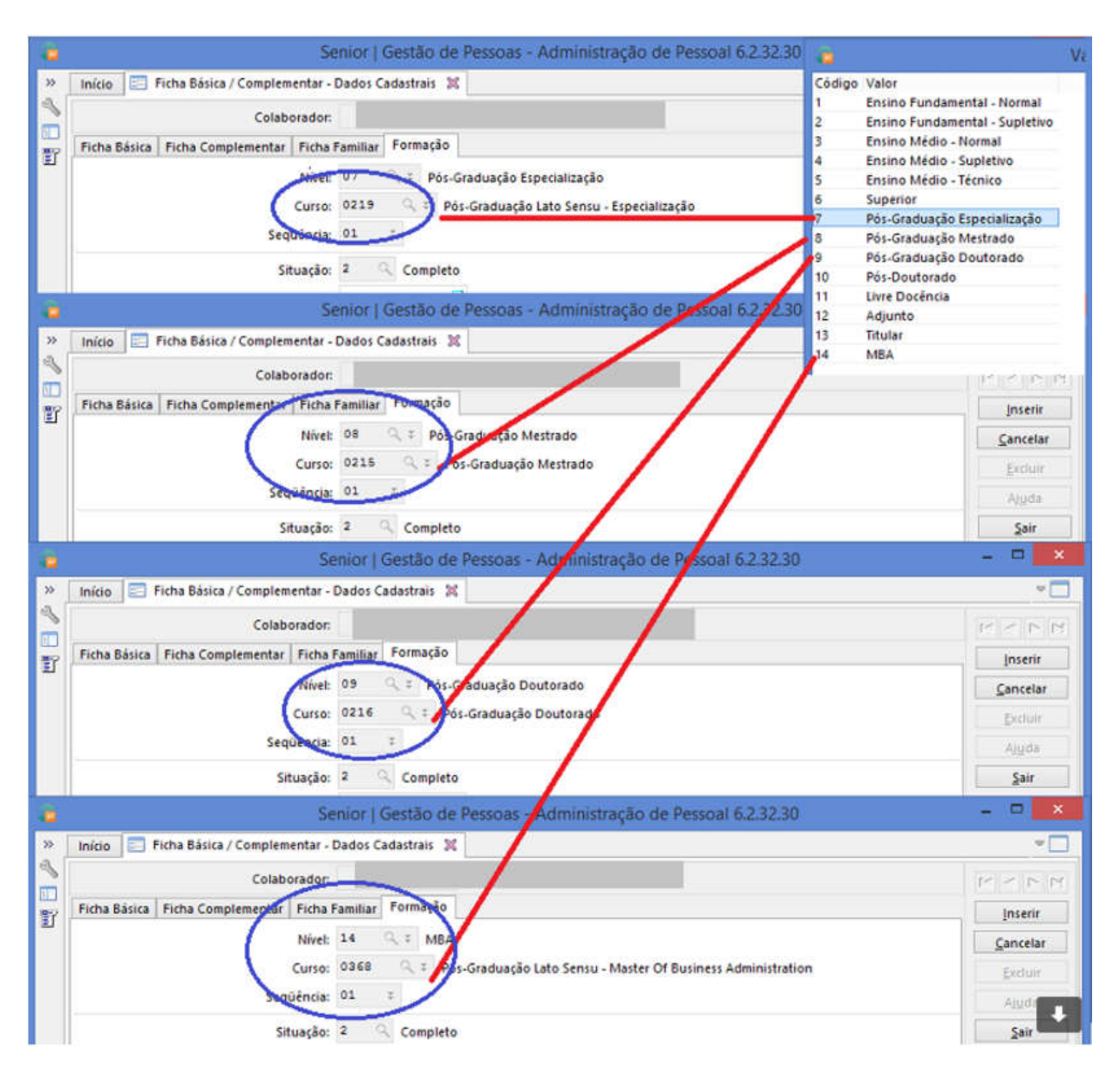

Tela 19: Formação Acadêmica II

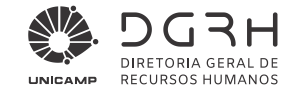

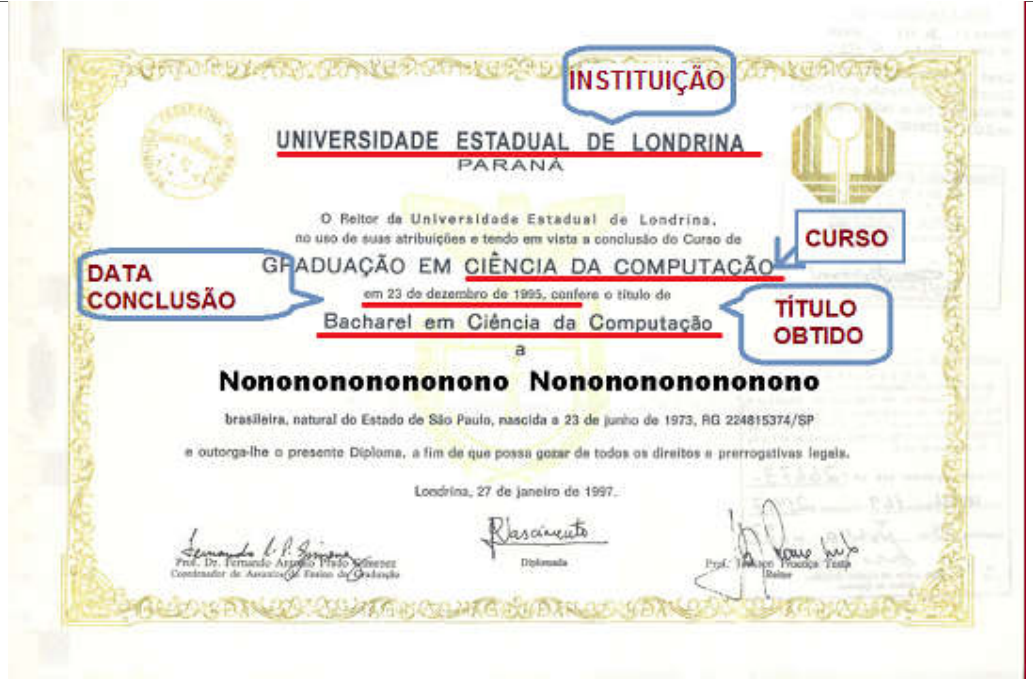

Figura 1: Diploma de Graduação

Se for necessário pesquisar o curso, recomenda-se que a busca seja feita da seguinte forma:

- 1) Na tela de pesquisa selecione a aba Filtro Simples.
- 2) Em Campo para filtro selecione Nome Curso.
- 3) No campo Condição selecione a opção Contendo.
- 4) No campo Valor informe apenas uma das palavras do nome do curso. Por exemplo, para o curso *Gestão de Comércio Internacional*, colocar a palavra "internacional", ou parte da palavra, por exemplo, "rcio" (de "comércio").
- 5) Marque o *checkbox* Ignorar diferenças maiúsc./minúsc..
- 6) Clique em Adicionar.

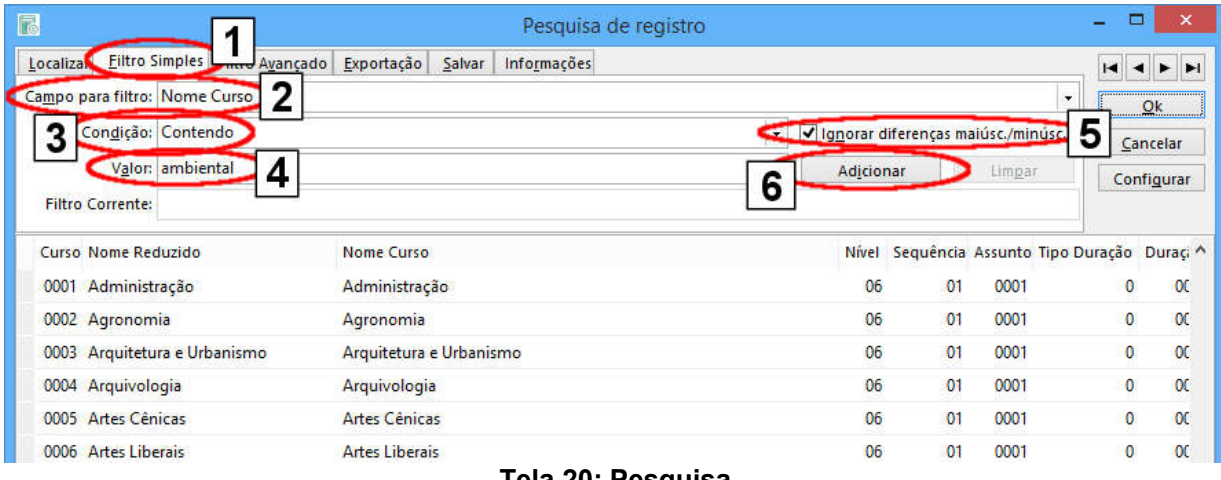

#### Tela 20: Pesquisa

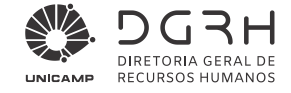

O resultado deverá ser exibido em seguida. Caso se deseje um refinamento da pesquisa, basta preencher novamente os filtros desejados e clicar em Adicionar e o novo termo será acrescido à pesquisa anterior. Se for necessário refazer a pesquisa, deve-se clicar no botão Limpar para que o termo da nova busca não seja acrescido ao termo da pesquisa feita anteriormente.

#### Atenção:

Se o Curso não constar do cadastro existente no Sistema:

- Abrir uma solicitação no Sistema de Ordem de Serviço para a DPD para análise do curso. Na solicitação devem constar todos os dados como na ficha de formação (grifos nas Figuras de diplomas e números de registros no MEC)

- Em seguida, enviar a cópia do diploma para DGRH – Atendimento ao Público, com o número da Ordem de Serviço, para que a mesma seja concluída.

#### 4.6.3 Sequencia

Preencher com a sequência do curso de formação. Sempre começar com o valor 1, se houver mais de um registro para o mesmo curso utilizar a próxima sequência.

Exemplos: Bacharel em Ciência da Computação é o 1, Mestrado em Engenharia de Software é o 1.

Bacharel em Ciência da Computação é o 1, Bacharel em Física 2. Mestrado em Engenharia de Software é o 1.

### 4.6.4 Situação

Campo desabilitado para edição, cujo valor padrão é 2 - Completo. Ou seja, somente cursos concluídos podem ser informados.

# 4.6.5 Data de Conclusão

Preencher com a Data de Conclusão do Curso.

# 4.6.6 Título Obtido

Preencher com o título obtido na conclusão do curso, tendo em mãos o diploma da Graduação do colaborador, conforme a Figura 1. Exemplo: Bacharel em Ciência da Computação.

#### 4.6.7 Data de Homologação/Tese (ou obtenção do Título)

Preencher com a Data de Homologação da tese/dissertação do mestrado ou doutorado do colaborador. A data de homologação consta no diploma de mestrado ou doutorado conforme a Figura 2. Exemplo: 18-09-2001.

# 4.6.8 Instituição de Ensino

Clicar em e selecionar a instituição onde o colaborador fez o curso. Campo obrigatório na inserção de qualquer curso.

#### Atenção:

Quando a instituição não estiver cadastrada informar o valor 9999 – Aguardando a Criação e encaminhar os dados para o e-mail dgrh.afastdoc@unicamp.br, conforme item 4.5 deste manual.

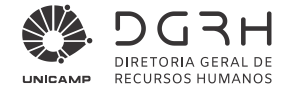

# 4.6.9 Área de Conhecimento

Preencher com a área de conhecimento conforme tabela CAPES vigente, clicando em  $\frac{Q}{\sqrt{2}}$ .

### 4.6.10 Registro MEC

Preencher com o número do registro do MEC que consta no diploma do curso do colaborador, como podemos observar nas Figuras 3 e 4.

#### 4.6.11 Título da Tese/Dissertação/Pós-Doutorado

Deve ser preenchido nos casos onde o curso selecionado é um curso de Mestrado, Doutorado ou Pós-Doutorado.

### 4.6.12 Comentários

### 4.6.13 Reconhecimento Interna Corporis

Assinalar está a opção se houve reconhecimento do título pela Unicamp. Informar a data de aprovação pela CEPE.

#### 4.6.14 Data de Atualização (apenas consulta)

Este campo é atualizado automaticamente.

Atenção: Clicar em **Inserir** para habilitar os próximos campos.

#### 4.6.15 Status

Para inclusão de informações acadêmicas para servidores técnico-administrativos não registrar nenhum valor neste campo.

Para formação de servidores docentes (fluxo de validação):

- 1 Em atualização pela DGRH-DAP
- 2 Em validação pela unidade
- 3 Formação validada e
- 4 Formação validada pela DGRH.

# 4.6.16 Certificado

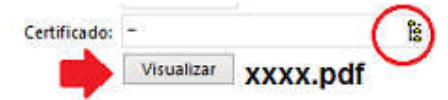

É obrigatório a inclusão do documento comprobatório digitalizado em formato "pdf".

Clicar em  $\frac{\mathbb{E}}{2}$ , selecionar o arquivo, clicar em "Abrir", após em "Inserir". É possível visualizar o documento, após incluído, através do botão – Visualizar.

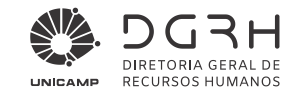

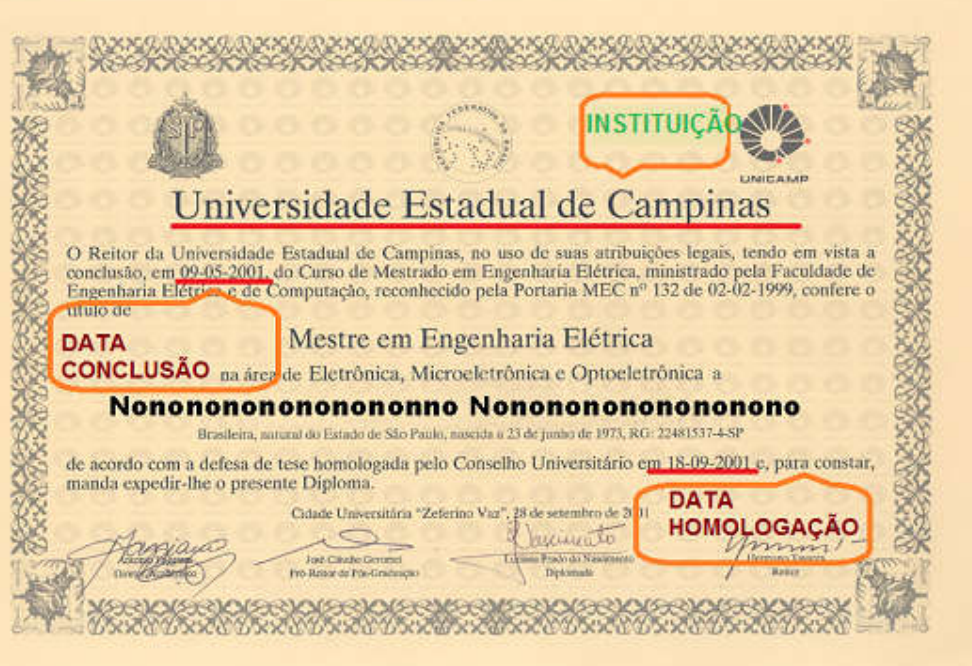

Figura 2: Diploma de Mestrado

Data de Homologação

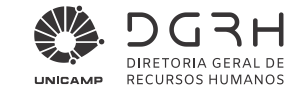

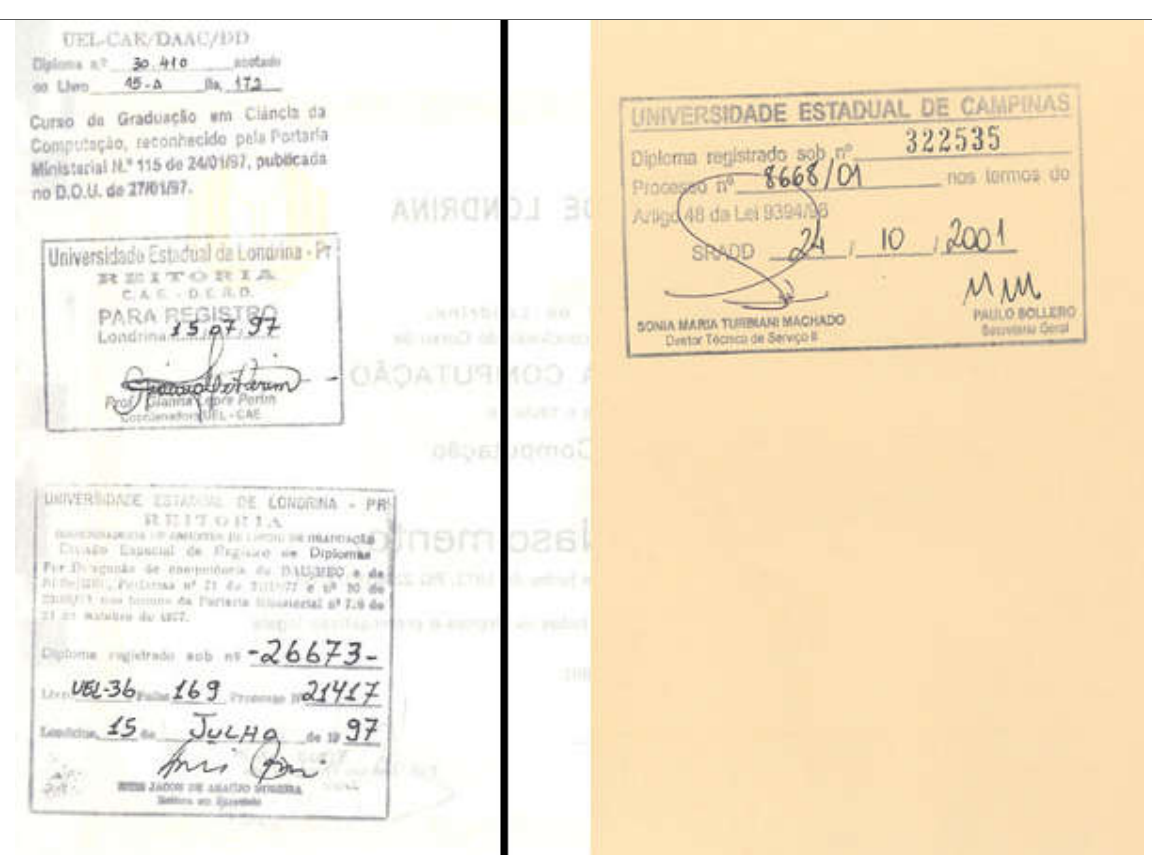

Figura 3: Registro MEC – Graduação / Figura 4. Registro MEC – Pós Graduação

# 4.6.17 Exclusão de Formação

Para exclusão do registro de formação para técnico-administrativo, deve-se clicar no botão "Excluir" abaixo dos dados.

#### É obrigatório o preenchimento de justificativa para solicitar a exclusão.

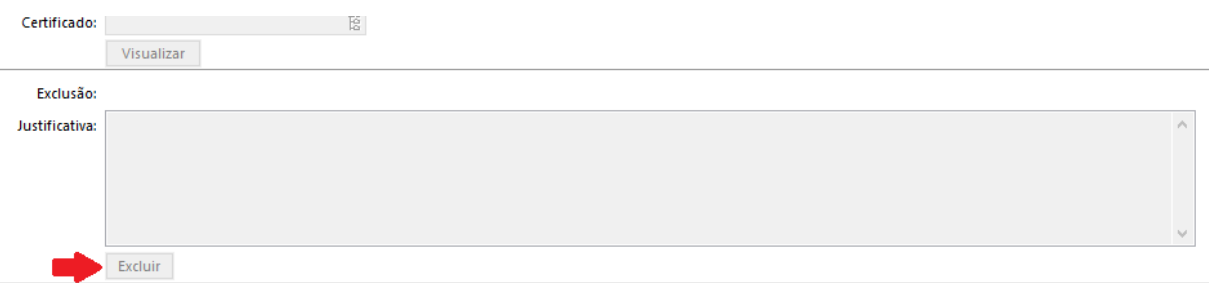

A formação será marcada para exclusão (status 5 – Formação a Excluir), a qual será realizada pela DGRH/DGP/ Coordenadoria do Serviço de Desenvolvimento. A exclusão não está habilitada para formação de docente.

Universidade Estadual de Campinas Diretoria Geral de Recursos Humanos www.dgrh.unicamp.br

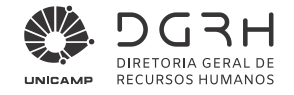

# *4.7 Treinamentos Realizados*

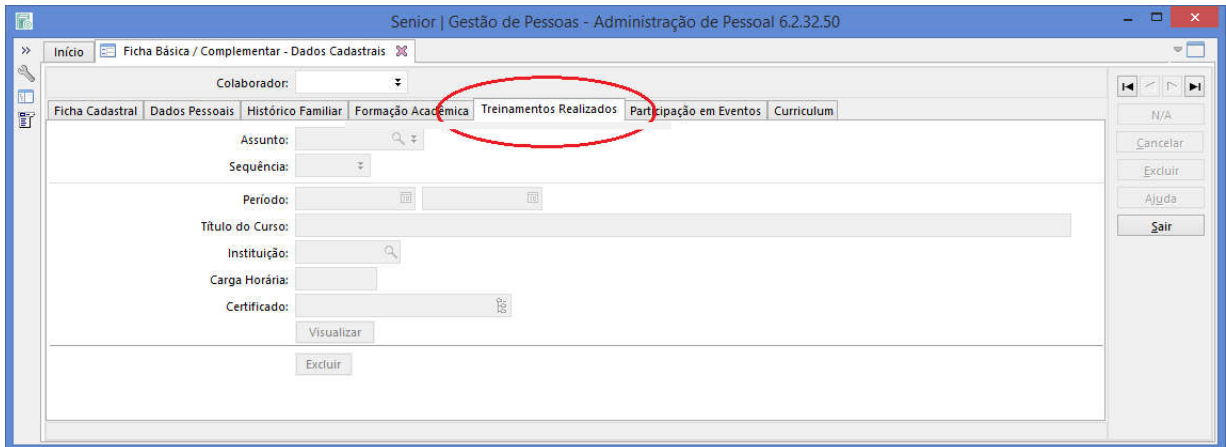

#### Tela 21: Treinamentos Realizados

### 4.7.1 Assunto

Selecionar o assunto conforme a tabela abaixo:

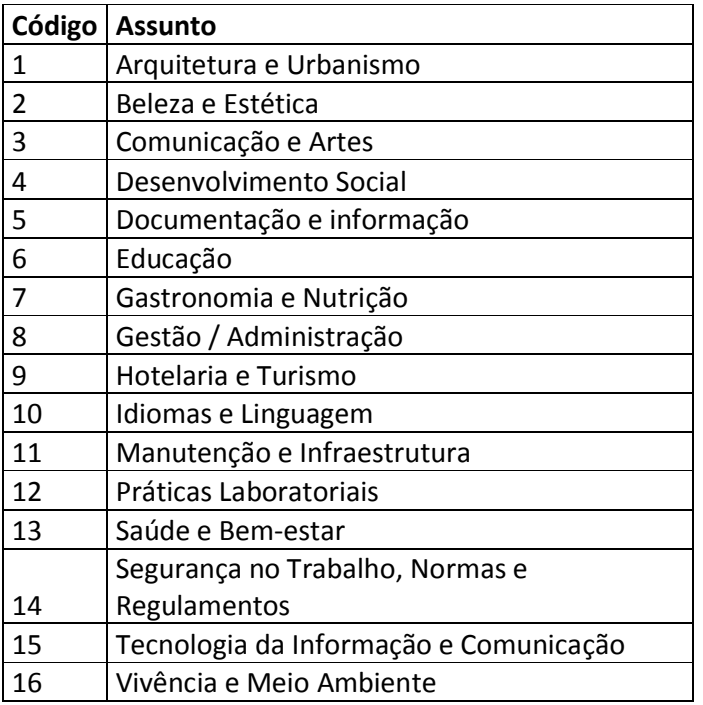

### Atenção:

Dúvidas quanto ao enquadramento do curso realizado e o assunto devem ser esclarecidas junto à EDUCORP.

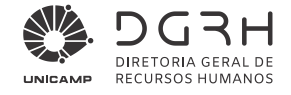

# 4.7.2 Sequência

Preencher a sequência iniciando com o valor 1, se houver mais de um registro para o mesmo assunto utilizar a próxima sequência.

Exemplos: Assunto: 6 – Educação, seq. 1, Período: 01/03 a 03/03/2017 Seq. 2, Período: 09/08 a 11/08/2017

# 4.7.3 Período do Curso

Informe o período do curso

# 4.7.4 Título do Curso

Preencher com o nome do curso que consta no certificado. Ex.: Formação de Multiplicadores de Excelência

# 4.7.5 Instituição

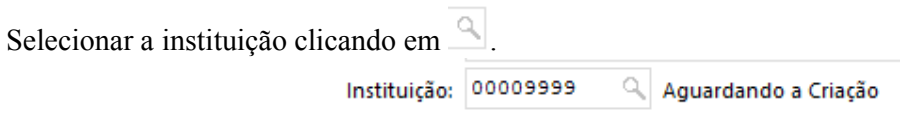

#### Atenção:

Quando a instituição não estiver cadastrada informar o valor 9999 – Aguardando a Criação e encaminhar os dados para o e-mail dgrhcff@unicamp.br, conforme item 4.5 deste manual.

# 4.7.6 Carga Horária

É obrigatório informar a carga horária.

# 4.7.7 Certificado

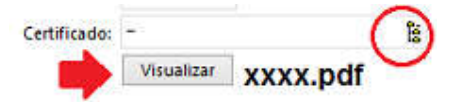

É obrigatório a inclusão do documento comprobatório digitalizado em formato "pdf".

Clicar em  $\frac{\mathbf{g}}{g}$ , selecionar o arquivo, clicar em "Abrir", após em "Inserir". É possível visualizar o documento, após incluído, através do botão – Visualizar.

# 4.7.8 Exclusão

Se o botão "Excluir" abaixo dos dados estiver habilitado, o treinamento poderá ser excluído, se necessário. Basta clicar no botão e confirmar se deseja realmente excluir o registro.

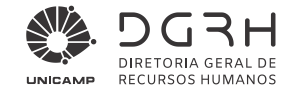

# *4.8 Participação em Eventos*

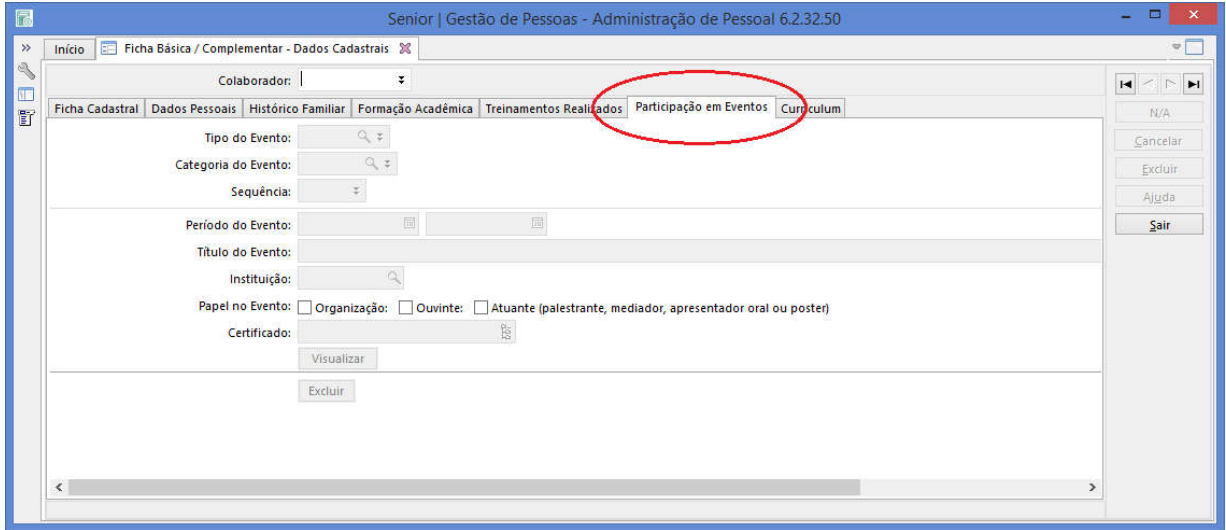

Tela 22: Participação em Eventos

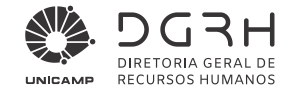

# 4.8.1 Tipo de Evento

Selecionar o tipo do evento, clicando em  $\triangle$ 

- Artístico
- Esportivo
- Técnico-Científico/Empresarial

# 4.8.2 Categoria do Evento

Selecionar a categoria, clicando em  $\overline{S}$ . Serão exibidas categorias correspondentes ao tipo selecionado.

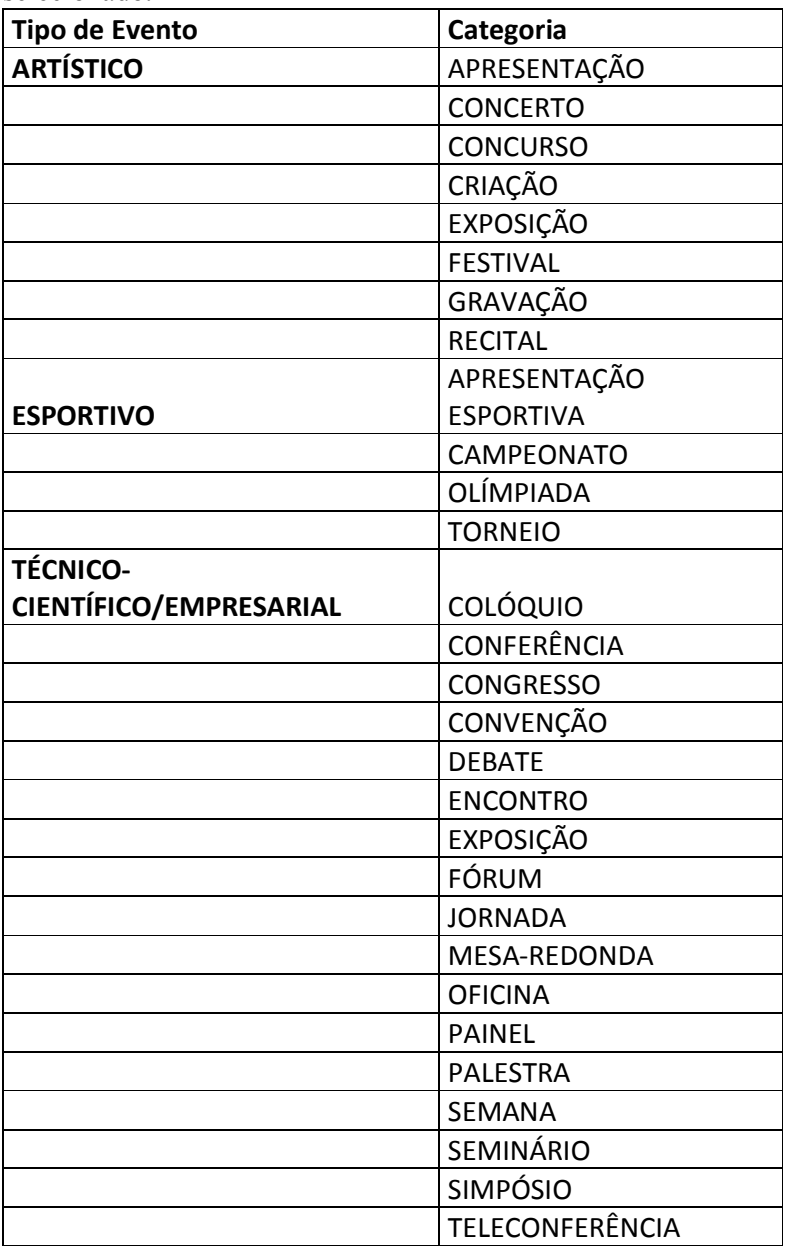

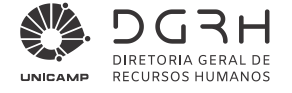

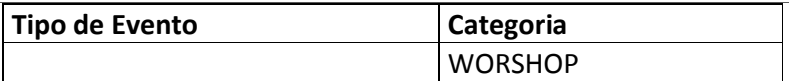

#### 4.8.3 Sequência

Preencher a sequência iniciando com o valor 1, se houver mais de um registro para a mesma categoria utilizar a próxima sequência.

• Exemplo:

Tipo de Evento: 001 - Técnico-Científico/Empresarial Categoria: 015 – Seminário, seq. 1, Período: 01/03 a 03/03/2017 Seq. 2, Período: 09/08 a 11/08/2017

#### 4.8.4 Período do Evento

Informe o período do evento

#### 4.8.5 Título do Evento

Informe o título do evento apresentado no documento comprobatório

#### 4.8.6 Instituição

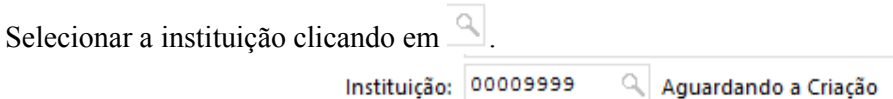

#### Atenção:

Quando a instituição não estiver cadastrada informar o valor 9999 – Aguardando a Criação e encaminhar os dados para o e-mail dgrhcff@unicamp.br, conforme item 4.5 deste manual.

#### 4.8.7 Papel no Evento

Papel no Evento: Organização: Ouvinte: Atuante (palestrante, mediador, apresentador oral ou poster)

Informe pelo menos um dos papéis (função no evento).

# 4.8.8 Certificado

É obrigatório a inclusão do documento comprobatório digitalizado em formato "pdf".

Clicar em  $\frac{\mathbf{g}}{s}$ , selecionar o arquivo, clicar em "Abrir", após em "Inserir". É possível visualizar o documento, após incluído, através do botão – Visualizar.

# 4.8.9 Exclusão

Se o botão "Excluir" abaixo dos dados estiver habilitado, a participação no evento poderá ser excluída, se necessário. Basta clicar no botão e confirmar se deseja realmente excluir o registro.

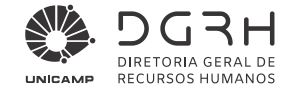

# *4.9 Curriculum*

Os históricos de formação acadêmica, treinamentos realizados e participação em eventos estão agrupados na aba – Curriculum.

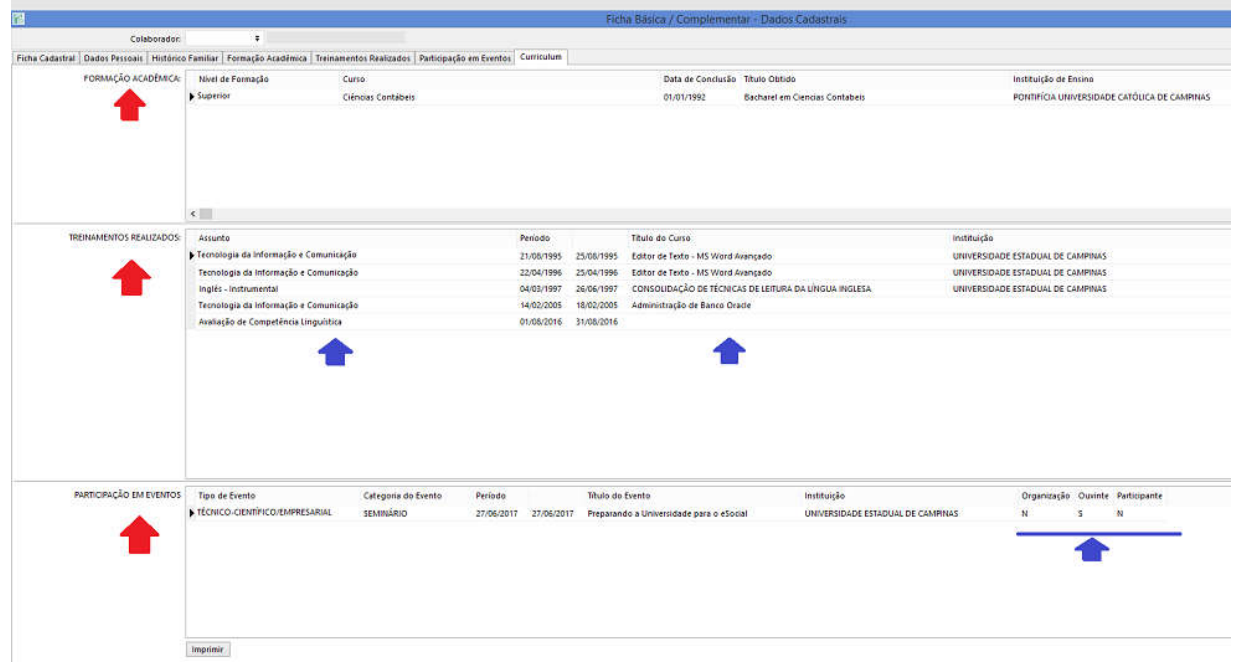

#### Tela 23: Curriculum

Os históricos estão disponíveis para consulta dos servidores através do Vida Funcional Online, menu Certificados / Currículo:<br>A Diretoria Geral de Recursos Hum X Al 3 Vida Funcional Online :  $x +$  $\theta$   $x$ 

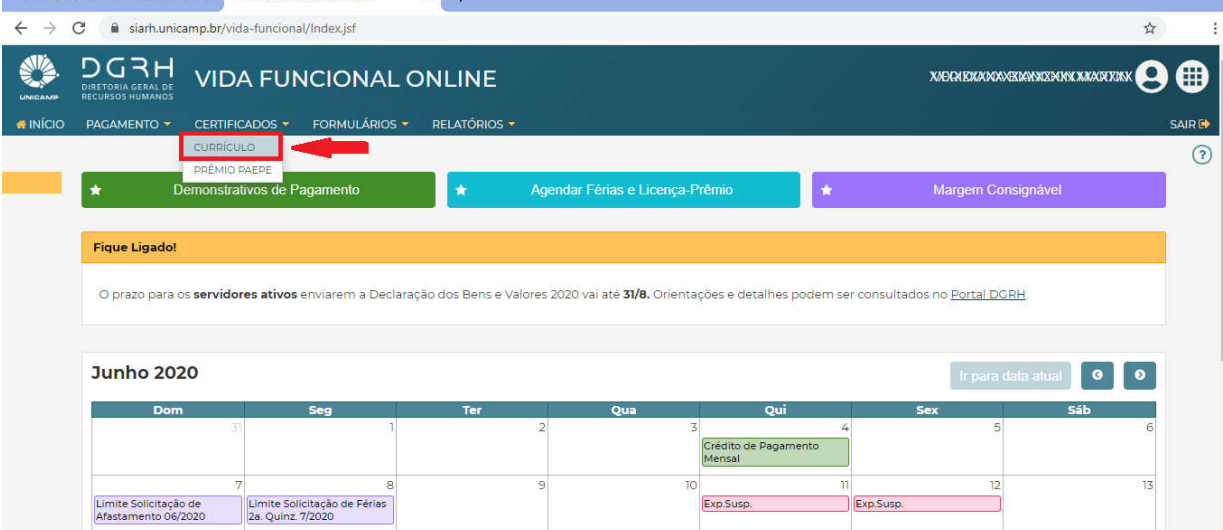

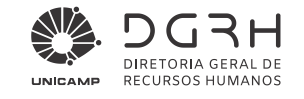

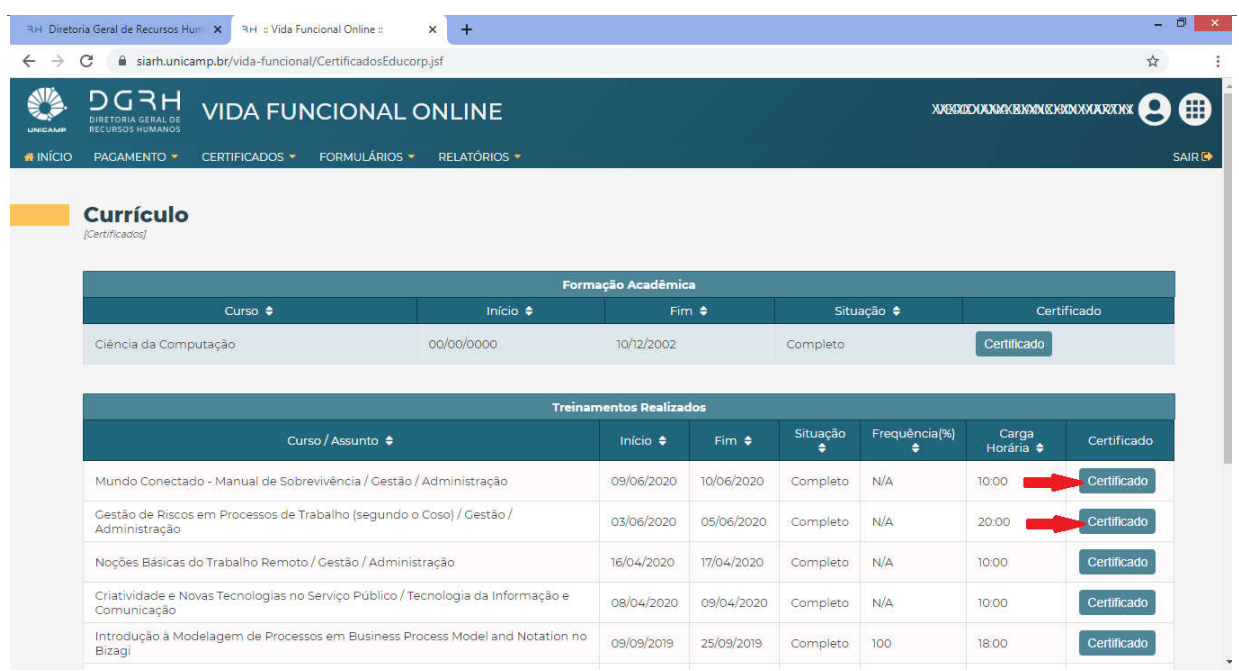

Quando houver certificados, basta clicar no link para visualizar o documento comprobatório.

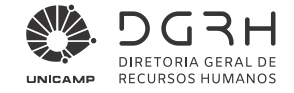

# *4.10 Relatórios Auxiliares*

园 Senior | Gr Painel de navegação 18 a Pesquisar... Favoritos  $\triangle$  = Menu **DE Tabelas Empresas** a Colaboradores Aposentadoria Atualização de Dados Cadastrais Cadastrar Valida Formação Docente **A** Listar - Atualização Dados Cadastrais - eSocial Dependentes com Pendências - eSocial · Curriculum: Formação Acadêmica/Treinamentos/Participação em Eventos Relação de Área de Conhecimento Relação de Cursos de Aperfeiçoamento (Assunto) A Relação de Cursos de Formação Acadêmica Relação de Tipo de Eventos WorkFlow Formação Docente s Usuário:  $\tau_4$ **Empresa:** 0001 UNICAMP Cálculo: 1, 8339 11 01/03/2018 30/03/2018

Acesso: Colaboradores > Atualização de Dados Cadastrais > Listar

#### 4.10.1 Acompanhamento de Dados Cadastrais

Para verificar as divergências nos dados cadastrais constantes no sistema da DGRH em relação ao e-Social, selecione o relatório "(261) e-Social = Análise de Impacto v. 1.0" em Colaboradores / Ficha Cadastral / Relação de Cadastro.

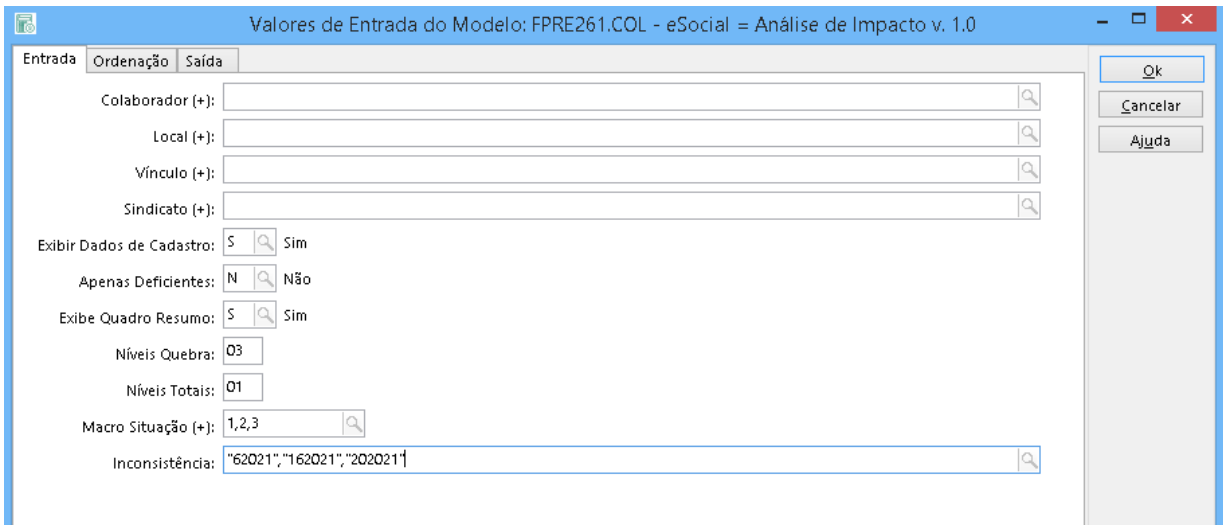

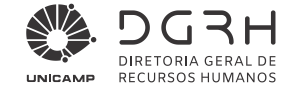

As seguintes informações estão disponíveis para consulta no relatório: matrícula, local de trabalho, vínculo, cargo, categoria do eSocial e situação. Sendo possível selecionar os seguintes filtros de entrada:

- Colaborador
	- o Digitar as matrículas dos Colaboradores.
- Local
	- o Usado para listar pessoas de um departamento específico ou abaixo dele acrescentando o simbolo de = (igual) na frente do código do local.
- Vínculo
	- o Digitar os vínculos desejados.
- Sindicato
	- o Digitar os sindicatos desejados.
- Exibir Dados de Cadastro
	- o S Para listar os dados dos dependentes;
	- o N Para não listar os dados de dependentes.
- Apenas Deficientes
	- o S Para listar somente pessoas que declaram algum tipo de deficiência;
	- o N Para listar todas as pessoas.
- Exibe Quadro Resumo
	- o S Para exibir o quadro de resumo com os totalizadores das informaçoes listadas.
	- o N Para ocultar o quadro de resumo.
- Macro Situação
	- o Informar as situações desejadas dos colaboradores. As Unidades/Órgãos devem selecionar as situaçãoes 1, 2 e 3 (Ativos, Afastados e Aposentados)
- Inconsistências
	- o Selecionar os tipos de inconsistências às quais os colaboradores a serem listados estarão associados. As Unidades/Órgãos devem selecionar somente as inconsistências 62021, 162021 e 202021, pois elas é que devem ser corrigidas por eles e pelos servidores.

O relatório mostra em vermelho, abaixo do nome do servidor, a pendência a ser corrigida e o caminho a ser seguido para a correção. A relação dos dependentes listada logo abaixo mostra a qual deles se refere a pendência.

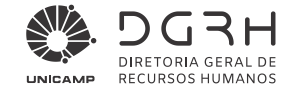

#### Inconsistências apontadas no relatório e como efetuar a correção:

- Dependente com o campo "Data de Nascimento" não informado: solicitar ao servidor o RG do(s) dependente(s) que aparecem em vermelho no relatório.
- Dependente com o mesmo CPF do servidor: solicitar ao servidor o CPF do(s) dependente(s) que aparecem em vermelho no relatório.
- Dependente de IR sem número de CPF informado: solicitar ao servidor o CPF do(s) dependente(s) que aparecem em vermelho no relatório.

O RH da Unidade/Órgão deve informar o interessado sobre a inconsistência e solicitar que providencie a correção dos dados.

As correções devem ser realizadas em: Administração de Pessoal > Colaboradores > Atualização de Dados Cadastrais > Cadastrar > (aba) Histórico Familiar. Cópias dos documentos utilizados para a alteração de cadastro devem ser juntadas ao processo de vida funcional do servidor, que não precisa ser encaminhado para a DGRH/DGP.

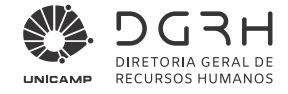

# 4.10.2 Curriculum

Selecione Curriculum: Formação Acadêmica/Treinamentos/Participação em Eventos Os filtros de entrada são opcionais:

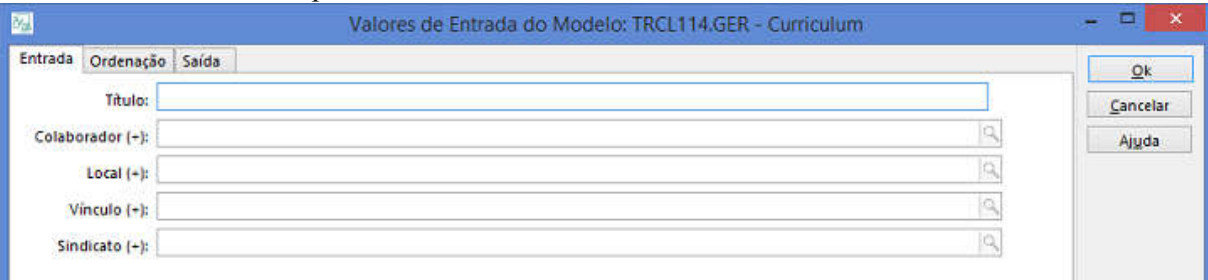

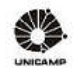

Página: 1

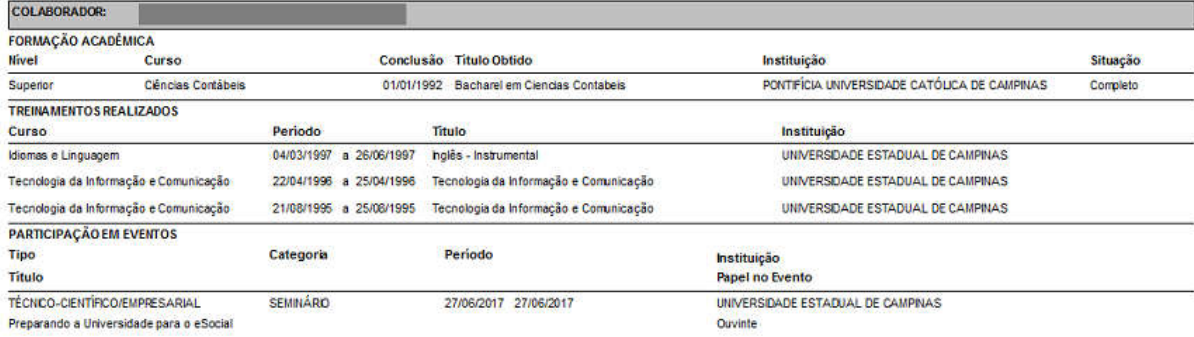

# 4.10.3 Relação de Área de Conhecimento

O filtro de entrada – Título é opcional

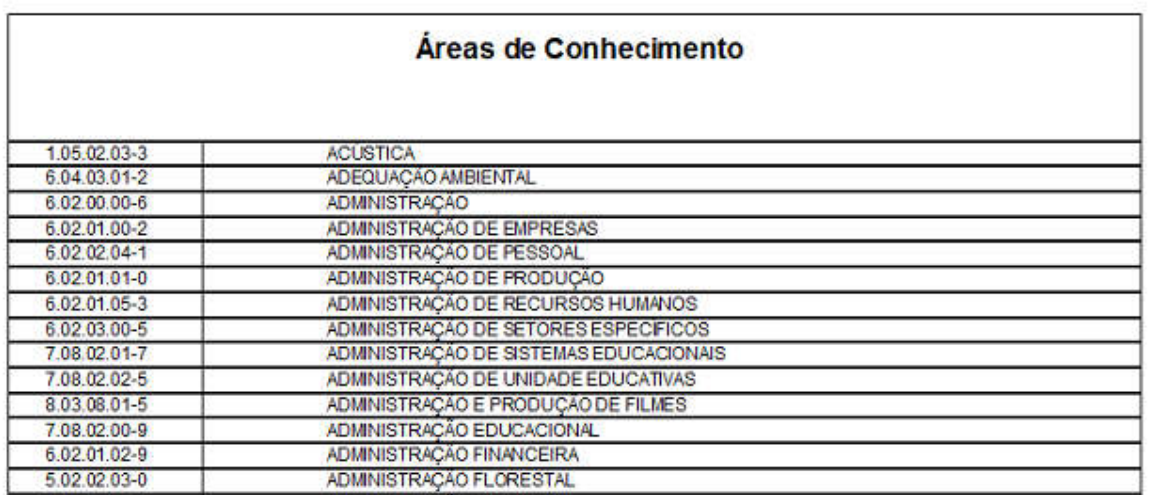

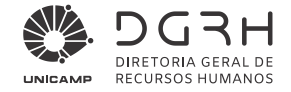

# 4.10.4 Relação de Cursos de Aperfeiçoamento (Assunto)

O filtro de entrada – Título é opcional

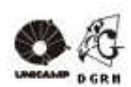

#### **Assuntos de Treinamentos**

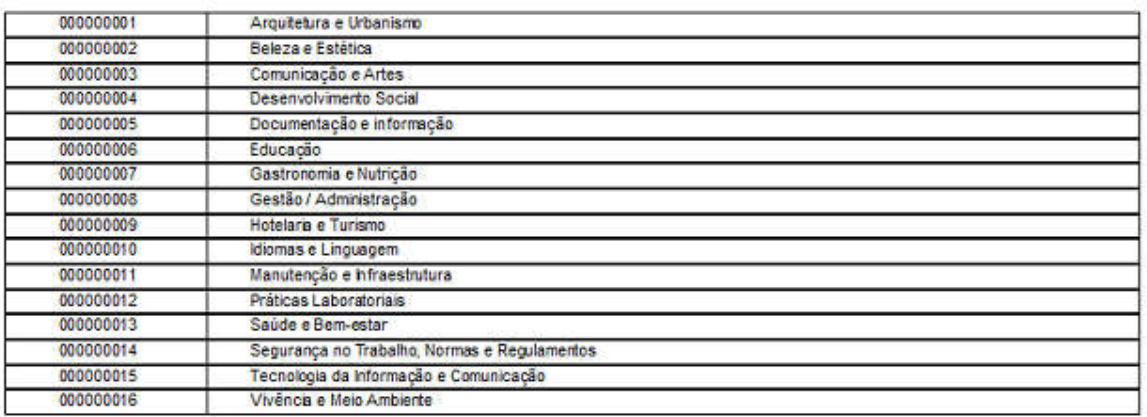

# 4.10.5 Relação de Formação Acadêmica

Os filtros de entrada são opcionais:

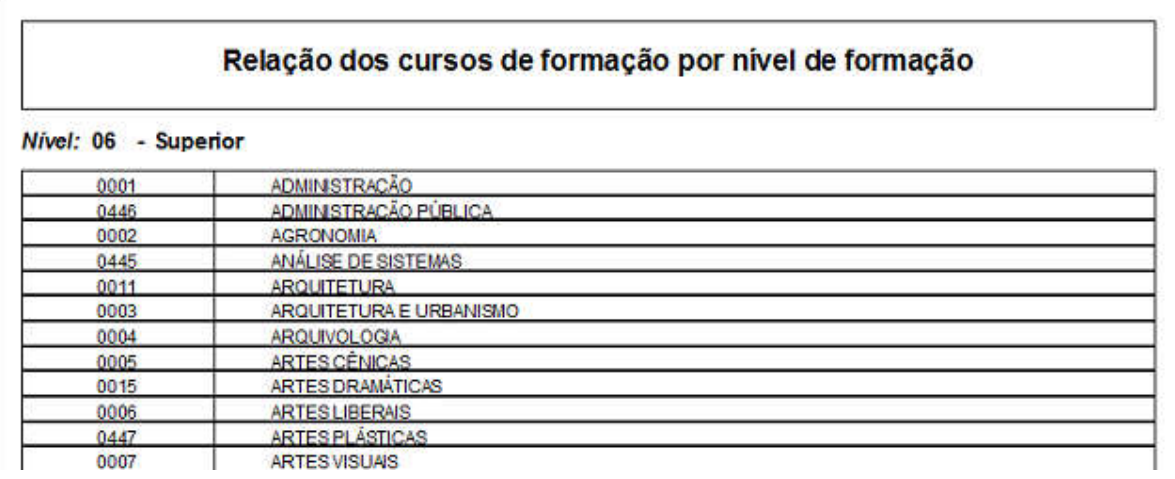

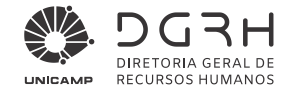

# 4.10.6 Relação de Tipo/Categoria de Eventos

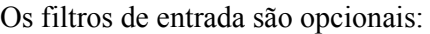

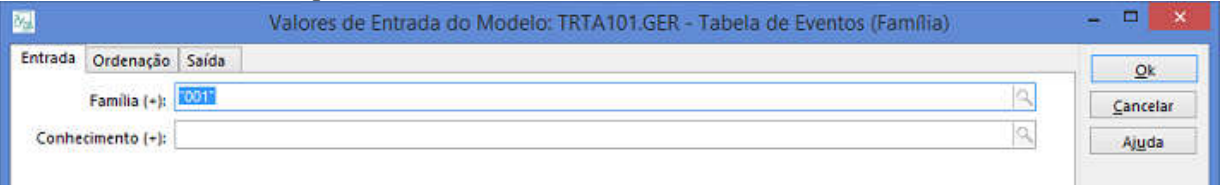

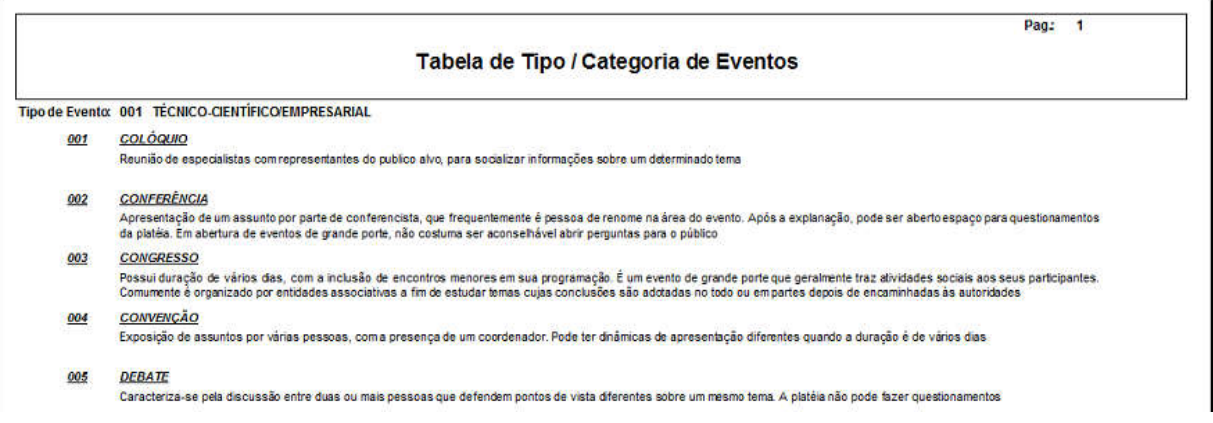

# 4.10.7 WorkFlow Formação Docente

Consultar o manual de procedimentos: Atualização da Formação Docente.

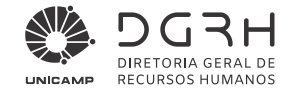

# Histórico de Alterações

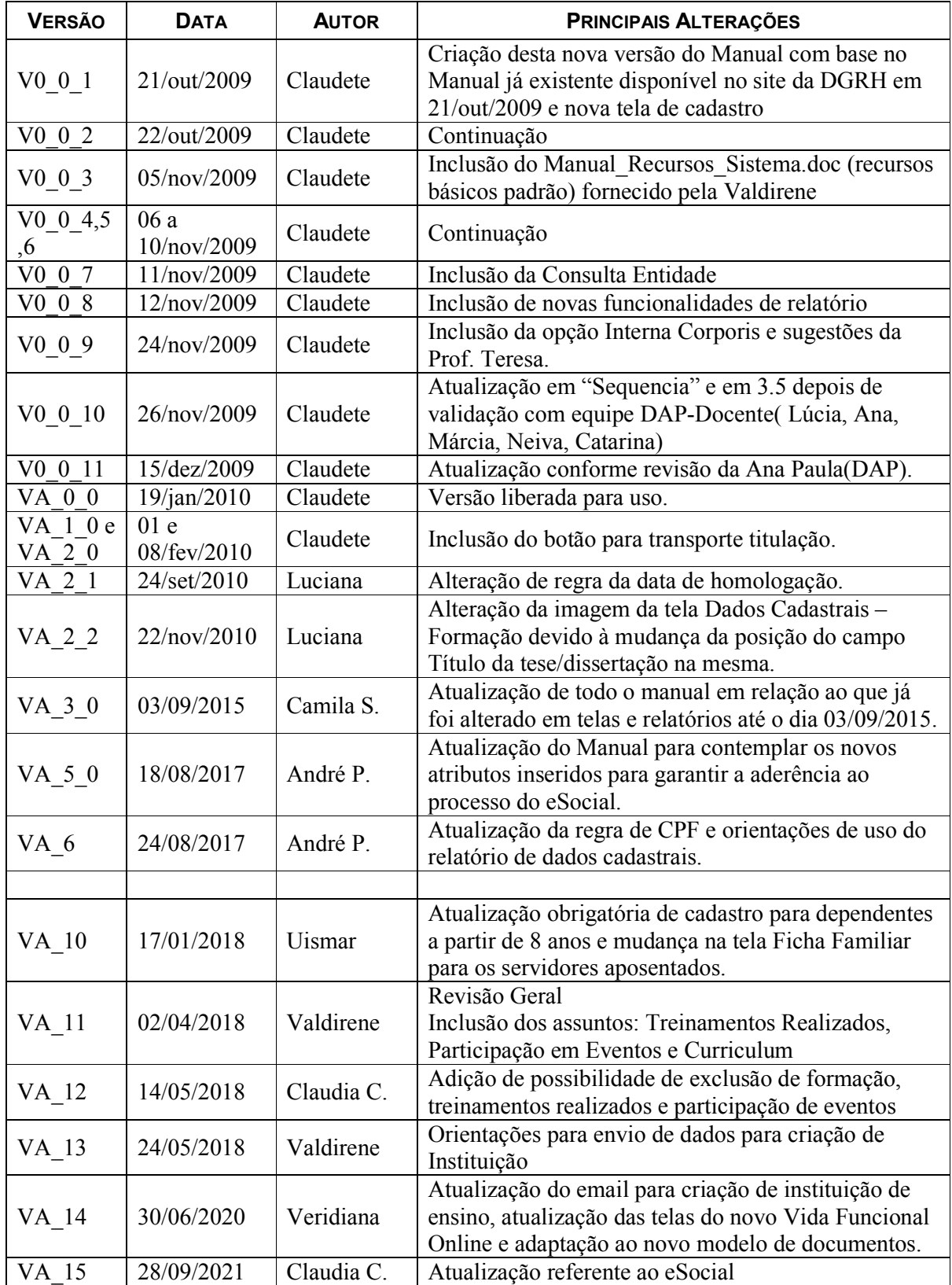

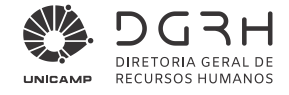

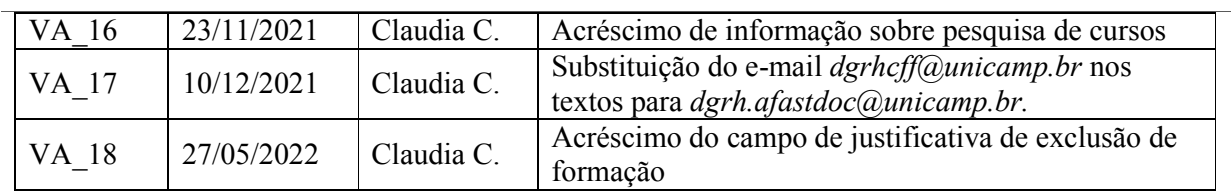